## **Gigaset** pro

# Maxwell 3

BECAUSE IT'S YOUR BUSINESS.

### **Inhoudsopgave**

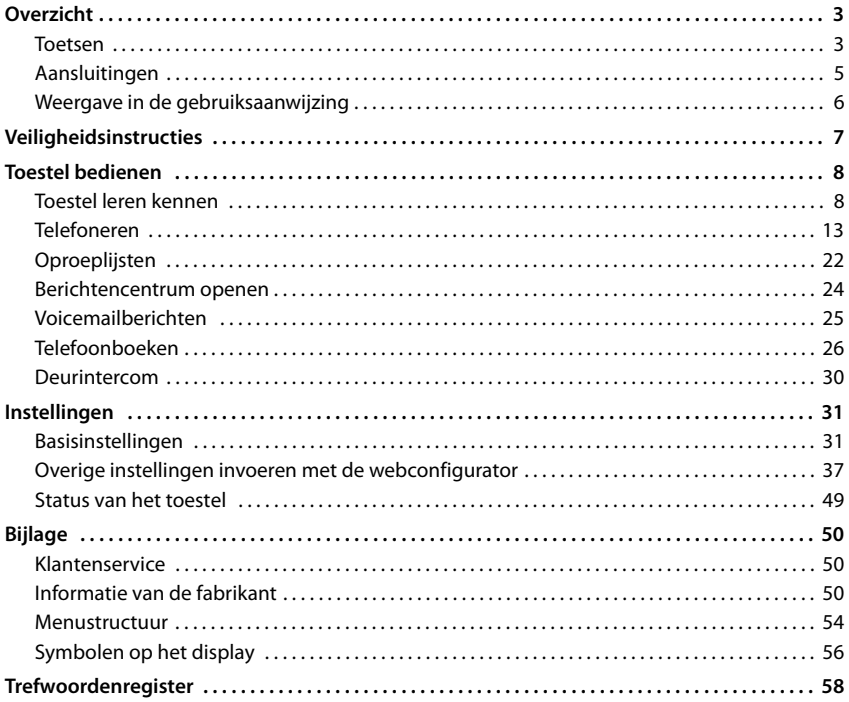

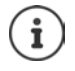

Als het toestel op een telefooncentrale is aangesloten, kan de telefooncentrale functies van het toestel beïnvloeden, blokkeren of aanvullen.

Overige informatie:  $\rightarrow$  de gebruiksaanwijzing van de telefooncentrale

Deze gebruiksaanwijzing is bedoeld voor de gebruikers van het telefoontoestel. Informatie voor beheerders:  $\rightarrow$  [wiki.gigasetpro.com](http://wiki.gigasetpro.com)

### **Overzicht**

### <span id="page-2-1"></span>**Toetsen**

<span id="page-2-6"></span><span id="page-2-0"></span>×

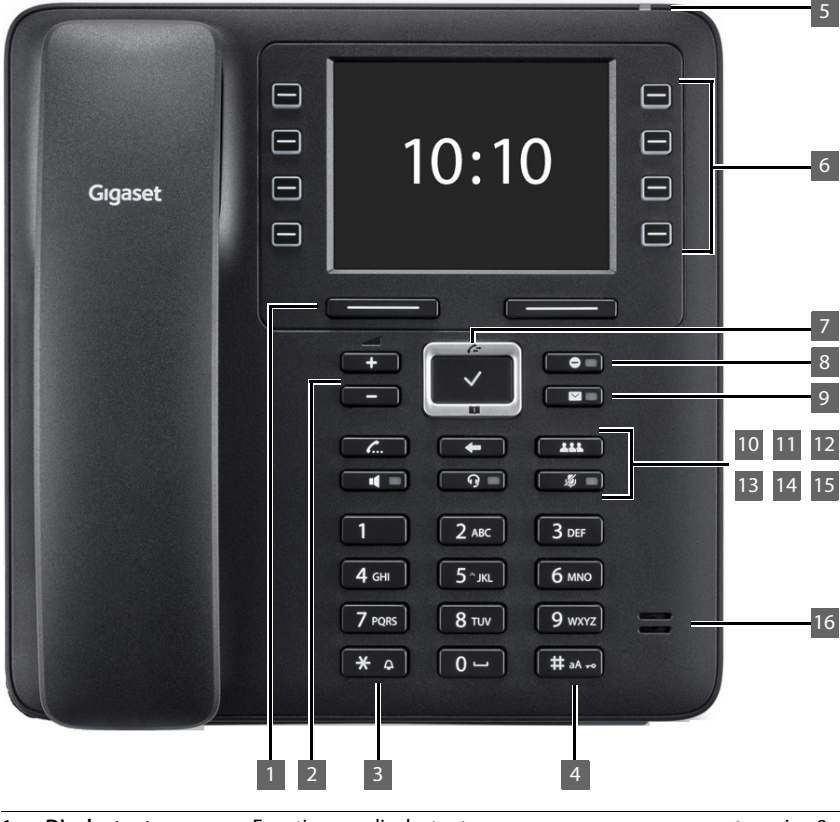

<span id="page-2-5"></span><span id="page-2-4"></span><span id="page-2-3"></span><span id="page-2-2"></span>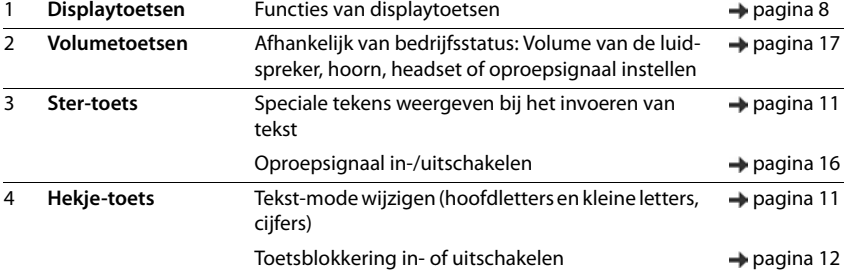

#### **Toetsen**

<span id="page-3-15"></span><span id="page-3-14"></span><span id="page-3-13"></span><span id="page-3-12"></span><span id="page-3-11"></span><span id="page-3-10"></span><span id="page-3-9"></span><span id="page-3-8"></span><span id="page-3-7"></span><span id="page-3-6"></span><span id="page-3-5"></span><span id="page-3-4"></span><span id="page-3-3"></span><span id="page-3-2"></span><span id="page-3-1"></span><span id="page-3-0"></span>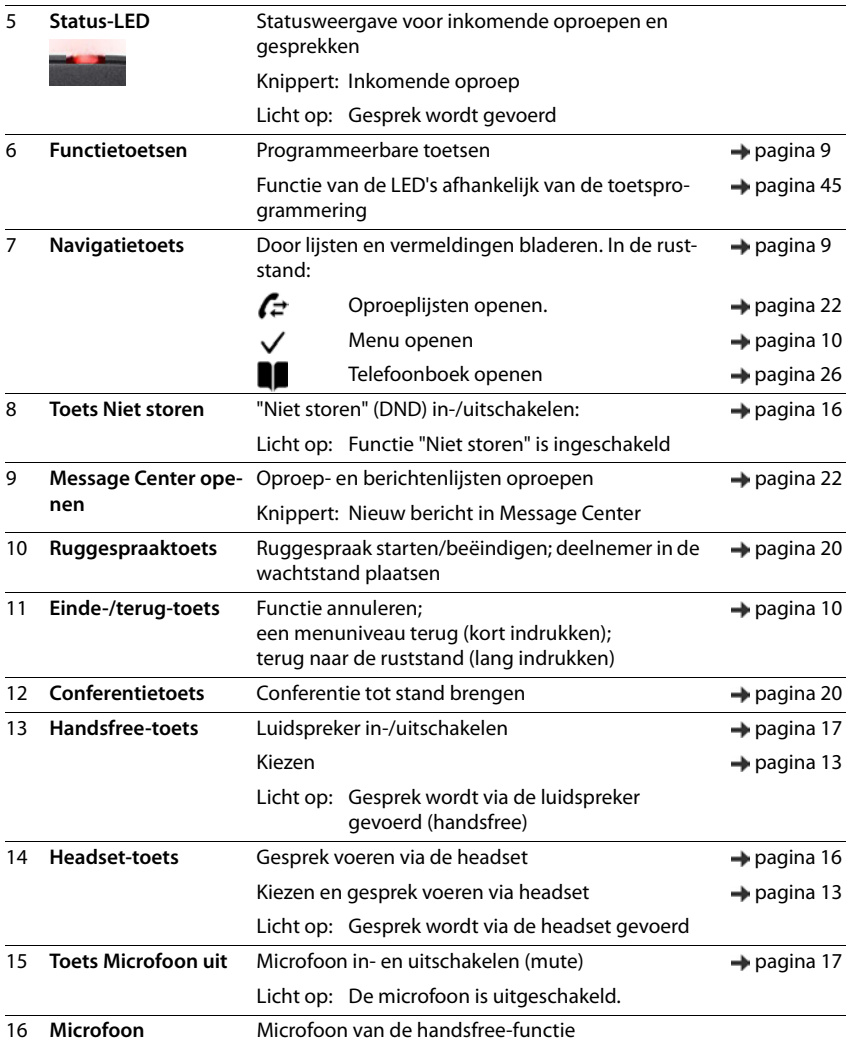

<span id="page-4-8"></span><span id="page-4-7"></span><span id="page-4-6"></span><span id="page-4-5"></span><span id="page-4-4"></span><span id="page-4-3"></span><span id="page-4-2"></span><span id="page-4-1"></span><span id="page-4-0"></span>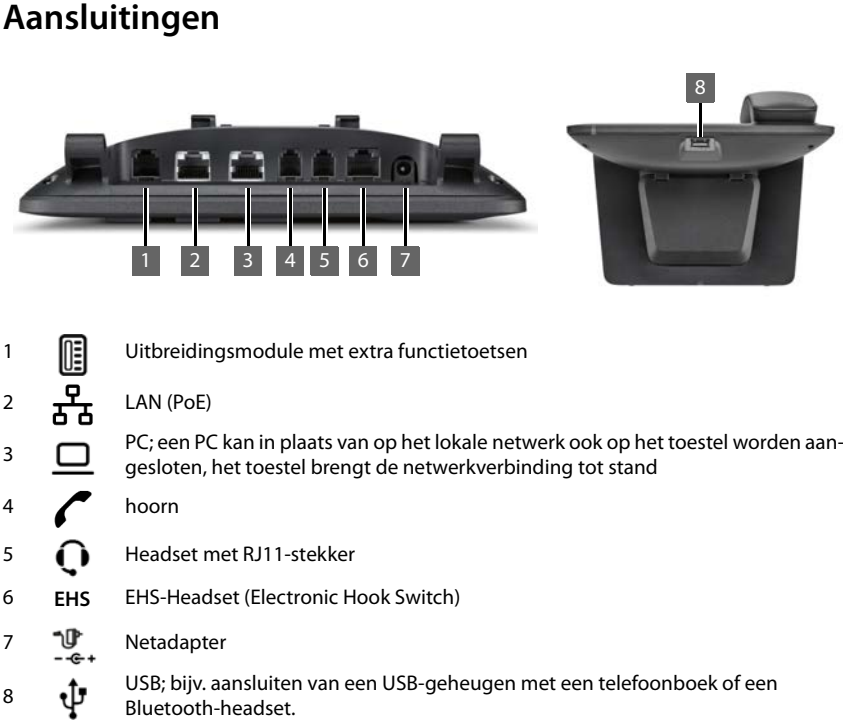

### <span id="page-5-0"></span>**Weergave in de gebruiksaanwijzing**

### **Symbolen**

Belangrijke informatie over de functie en het juiste gebruik ervan of functies die kosten veroorzaken.

Voorwaarde om de volgende actie te kunnen uitvoeren.

Aanvullende nuttige informatie.

### **Toetsen**

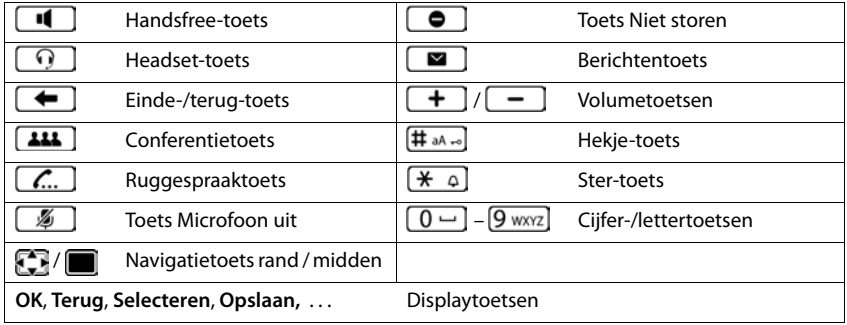

### **Procedures**

**Voorbeeld:** Displaytaal instellen

**▶ ■ ▶ ... met < Instellingen** selecteren ▶ OK ▶ Taal ▶ OK ▶ ... met < taal selecteren **> Selecteren** (  $\bullet$  = geselecteerd)

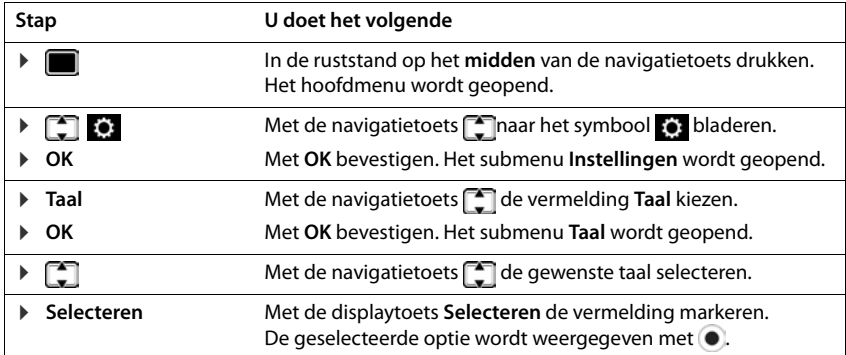

### **Veiligheidsinstructies**

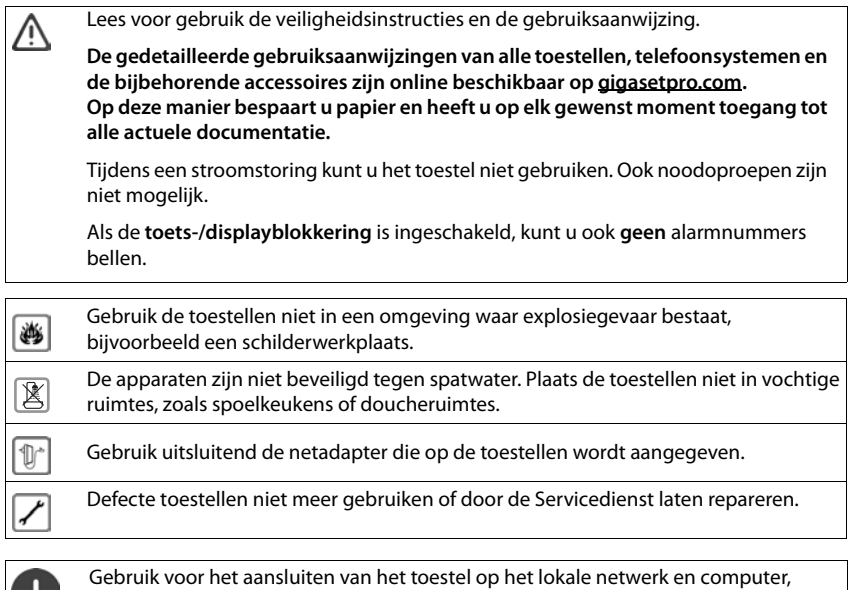

uitsluitend geïsoleerde kabels.

w

### <span id="page-7-1"></span><span id="page-7-0"></span>**Toestel leren kennen**

### <span id="page-7-4"></span>**Display**

<span id="page-7-5"></span>Display in de ruststand (voorbeeld)

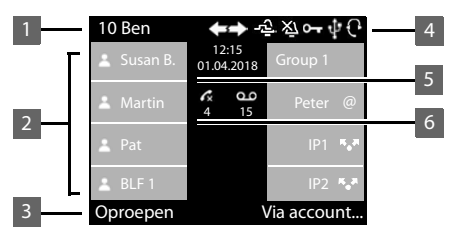

- 1 Weergegeven naam, evt. afgekort (ingesteld door de beheerder, bijv. doorkiesnummer en/of naam van de toesteleigenaar)  $\rightarrow$  [pagina 13](#page-12-1)
- 2 Programmering van de functietoetsen [pagina 9](#page-8-2) pagina 9
- 3 Functies van displaytoetsen [pagina 8](#page-7-3)
- 4 Statussymbolen **[pagina 56](#page-55-1)** Statussymbolen pagina 56
- 5 Datum en tijd [pagina 31](#page-30-2)
- 6 Weergeven van berichten:  $\omega$  Nieuwe berichten op de voicemail  $\rightarrow$  [pagina 25](#page-24-1)

<span id="page-7-7"></span>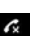

- 
- 
- 
- 
- 

- 
- 
- 
- 
- 
- Gemiste oproepen **[pagina 22](#page-21-1)**

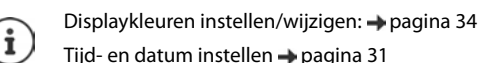

### <span id="page-7-3"></span><span id="page-7-2"></span>**Displaytoetsen**

<span id="page-7-6"></span>De functies van de displaytoetsen zijn afhankelijk van de situatie.

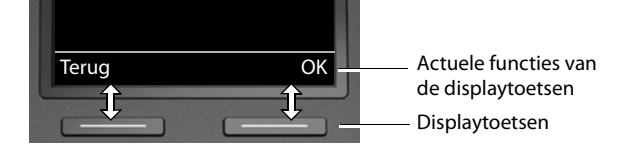

### <span id="page-8-2"></span><span id="page-8-0"></span>**Functietoetsen**

<span id="page-8-3"></span>Programmeerbare functietoetsen bieden een monitor funtie voor andere toestellen (BLF), snelle toegang tot vaak gebruikte telefoonnummers en functies. De actuele programmering wordt in de ruststand weergegeven.

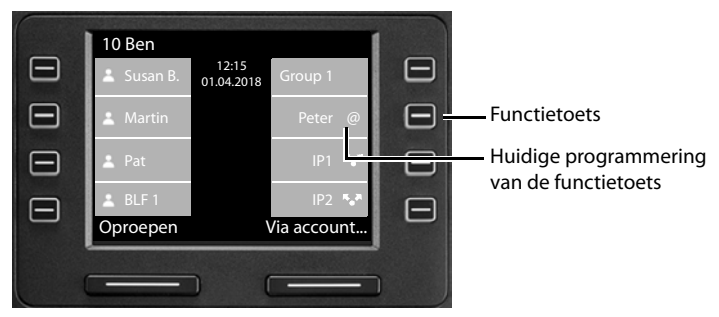

Functietoetsen programmeren met de webconfigurator: [pagina 45](#page-44-0)

Het aantal functietoetsen kan met een uitbreidingsmodule worden uitgebreid.

### <span id="page-8-1"></span>**Navigatietoets**

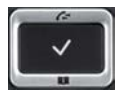

<span id="page-8-5"></span>Met de navigatietoets bladert u door menu's en invoervelden en kunt u in bepaalde situaties functies oproepen.

In deze gebruiksaanwijzing is de kant van de navigatietoets (boven, onder, rechts, links) die u voor de desbetreffende functie moet indrukken, vetgedrukt. Zo betekent **bijvoorbeeld** "rechts op de navigatietoets drukken" of voor "midden op de navigatietoets drukken".

#### **In de ruststand**

Hoofdmenu openen

Oproepenlijsten openen

Telefoonboek openen dat aan de toets is toegewezen **kort** indrukken

Lijst met beschikbare telefoonboeken openen **lang** indrukken

#### <span id="page-8-4"></span>**In submenu's en lijsten en selectievelden**

Functie selecteren, bevestigen

Een regel naar boven/onder navigeren **kort** indrukken

Lijst naar boven/onder doorbladeren **langing indrukken** 

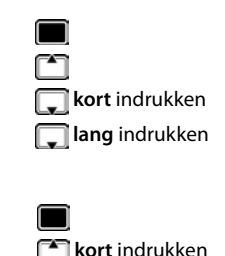

#### **Toestel leren kennen**

#### **In invoervelden**

**Tijdens een gesprek**  Cursor per regel naar boven/omlaag verplaatsen **kort** indrukken **Cursor per teken** naar links/rechts verplaatsen **kort kort** indrukken Cursor snel naar links/rechts verplaatsen **lang** indrukken Telefoonboek openen **kort** indrukken Lijst met beschikbare online-telefoonboeken openen **lang** indrukken

### <span id="page-9-0"></span>**Menunavigatie**

<span id="page-9-2"></span>De functies van uw telefoontoestel worden aangeboden in een menu dat uit meerdere niveaus bestaat. Menu-overzicht  $\rightarrow$  [pagina](#page-53-1) 54

### <span id="page-9-3"></span><span id="page-9-1"></span>**Hoofdmenu**

In de ruststand: ▶ Midden van de navigatietoets indrukken

De functies van het displaymenu worden in de vorm van een lijst met hun betreffende symbool weergegeven.

Het geselecteerde submenu wordt grijs weergegeven.

- $\blacktriangleright$  ... met de navigatietoets  $\lceil \frac{2}{3} \rceil$  submenu selecteren
- ▶ Displaytoets **OK** indrukken

of

 $\triangleright$  Navigatietoets indrukken

### <span id="page-9-4"></span>**Submenu's**

De functies van het submenu worden in een lijst weergegeven. De geselecteerde functie wordt gemarkeerd.

- $\blacktriangleright$  ... met de navigatietoets  $\lceil \cdot \rceil$  functie selecteren
- ¤ Displaytoets **OK** indrukken

of

▶ Navigatietoets indrukken

Menu **Contacten** м Telefonie opties G Instellingen O Terug OK

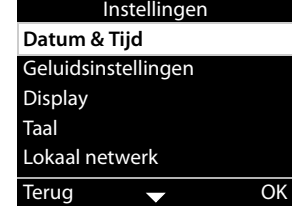

Als niet alle functies kunnen worden weergegeven, worden aan de onderzijde pijlen weergegeven.

Overige vermeldingen in de lijst weergeven:  $\blacktriangleright$  ... met de navigatietoets  $\lceil \cdot \rceil$  in de richting van de pijl bladeren

#### **Terug naar het vorige menuniveau**

¤ Displaytoets **Terug** indrukken

of

▶ Einde-toets **← kort** indrukken

#### **Terugkeren naar de ruststand**

**Einde-toets inde** lang indrukken

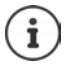

<span id="page-10-4"></span>Als u geen toets indrukt, schakelt het display na 3 minuten **automatisch** over naar de ruststand.

<span id="page-10-5"></span>Instellingen die niet opgeslagen of bevestigd zijn, gaan verloren.

### <span id="page-10-1"></span>**Tekst invoeren**

#### **Invoerpositie**

- $\triangleright$  Met  $\lceil \cdot \cdot \rceil$  invoerveld selecteren. Een veld is ingeschakeld als het een knipperende cursor bevat.
- ▶ Met de cursor verplaatsen.

#### <span id="page-10-3"></span>**Onjuiste invoer corrigeren**

<span id="page-10-0"></span>**Teken** voor de cursor wissen:

#### **Letters/tekens invoeren**

<span id="page-10-2"></span>Aan elke toets tussen  $\sqrt{2}$  ABC en  $\sqrt{9}$  wxyz en toets  $\sqrt{0}$ zijn verschillende letters en cijfers toegewezen. Zodra een toets wordt ingedrukt, worden de mogelijke tekens onder in het display weergegeven.

Het geselecteerde teken is gemarkeerd.

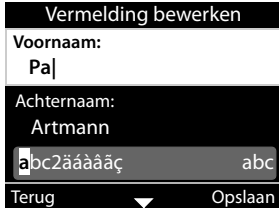

Letters/cijfers selecteren:

¤ Toets meerdere keren **kort** achter elkaar indrukken.

Wisselen tussen kleine letters, hoofdletters en cijfers:

 $\blacktriangleright$  Hekje-toets  $\sharp$   $\sharp$   $\bullet\bullet$  indrukken ... de ingestelde mode wordt rechts beneden weergegeven. Bij het bewerken van een contactpersoon worden de eerste letter en elke letter die op een spatie volgt automatisch als hoofdletter geschreven.

Speciale tekens invoeren:

Ster-toets  $\left[\begin{array}{cc} \star & \downarrow \end{array}\right]$  indrukken ... de beschikbare speciale tekens worden weergegeven  $\blacktriangleright$  ... met naar het gewenste teken bladeren **OK**

### <span id="page-11-0"></span>**Toetsblokkering in-/uitschakelen**

<span id="page-11-1"></span>De toetsblokkering voorkomt dat de toetsen van het toestel onbedoeld worden ingedrukt.

Toetsblokkering inschakelen:

**▶ # aA -a** lang indrukken . . . in het display verschijnt het symbool **O** 

<span id="page-11-2"></span>

Toetsblokkering uitschakelen:

▶ **H** aA - all ang indrukken ▶ ... met PIN voor toetsblokkering invoeren (standaardinstelling: 1234) **OK**

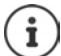

PIN voor toetsblokkering wijzigen met de webconfigurator:  $\rightarrow$  [pagina](#page-36-1) 37

Als er een oproep op het toestel wordt gesignaleerd, wordt de toetsblokkering automatisch uitgeschakeld. U kunt de oproep beantwoorden. Na afloop van het gesprek wordt de blokkering weer ingeschakeld.

Als de toetsblokkering is ingeschakeld, kunt u ook geen alarmnummers bellen.

### <span id="page-12-0"></span>**Telefoneren**

Het toestel is verbonden met het LAN.

Er is ten minste een SIP-account geconfigureerd en aan het toestel toegewezen.

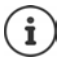

SIP-accounts worden door de beheerder met de webconfigurator geconfigureerd of via autoprovisioning door de telefooncentrale of provisioningserver toegewezen.

Er kunnen maximaal vier SIP-accounts (telefoonnummers) worden toegewezen aan het toestel. Het eerste geconfigureerde account is het standaard uitgaande account. De "weergegeven naam" van het standaard uitgaande account wordt in de ruststand linksboven in de kopregel van het display weergegeven ( $\rightarrow$  [pagina 8\)](#page-7-4).

Geen account aanwezig of niet geregistreerd: in het display verschijnt het symbool (F)

<span id="page-12-9"></span>Informatie over de accounts van het toestel en het standaard uitgaande  $account: webconfiguration \rightarrow paging$  49

### <span id="page-12-1"></span>**Telefoneren**

- <span id="page-12-3"></span>¤ . . . met telefoonnummer invoeren Hoorn opnemen
- of
- ¤ Hoorn opnemen . . . met telefoonnummer invoeren **Kiezen**

Voor internationale gesprekken een + voor het nummer invoegen:  $\mathbf{I}$  lang op  $\boxed{0}$   $\Box$  drukken.

<span id="page-12-7"></span>Als u geen ander account selecteert, worden oproepen gekozen via het standaard uitgaande account. Een ander SIP-account gebruiken:

▶ Via account... ▶ ... met <sub>sel</sub> gewenst SIP-account selecteren ▶ Kiezen ▶ ... met Helefoonnummer invoeren **Kiezen**

<span id="page-12-4"></span>Telefoneren via de luidspreker:  $\mathbf{F} \quad \mathbf{H}$  Handsfree-toets indrukken of:  $\blacktriangleright$  telefoonnummer invoeren  $\blacktriangleright \bigtriangledown$  indrukken

<span id="page-12-5"></span>Telefoneren via de headset:  $\rightarrow \Box$  Headset-toets indrukken

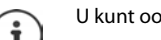

<span id="page-12-8"></span>U kunt ook op elk gewenste moment omschakelen tijdens een gesprek.

In de volgende paragrafen staat het symbool **altijd ook voor 1** of  $\Box$  of  $\Box$ 

Tijdens het invoeren van het telefoonnummer:

<span id="page-12-10"></span>Onjuist ingevoerde cijfers links naast de cursor wissen: ¤

Telefoonnummer kopiëren naar lokaal telefoonboek: → → → → [pagina 26\)](#page-25-2)

<span id="page-12-2"></span>Kiezen annuleren: ¤ **Einde**

<span id="page-12-6"></span>Inkomende oproep tijdens het invoeren van het telefoonnummer:

- Oproep beantwoorden: ¤ **Accepteren**
- Oproep weigeren: ¤ **Weigeren**
- **13**

### **Kiezen uit Contacten**

<span id="page-13-5"></span>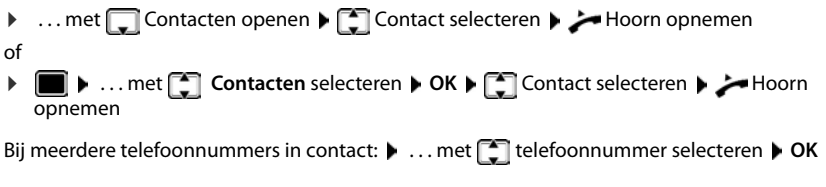

### **Kiezen uit de nummerherhalingslijst**

<span id="page-13-1"></span>De nummerherhalingslijst bevat de als laatste gekozen nummers.

- **▶** in de ruststand **Oproepen** indrukken ▶  $\Box$  Vermelding selecteren ▶  $\blacktriangleright$  Hoorn opnemen of ■ ... met **compendition openen •** Tuitgaand • Competency selecteren • 2
- Hoorn opnemen

### **Kiezen uit een oproepenlijst**

<span id="page-13-4"></span><span id="page-13-2"></span>De oproepenlijsten bevatten de laatste beantwoorde, uitgaande en gemiste oproepen ( [pagina](#page-21-1) 22). Als het nummer in het telefoonboek is opgeslagen, wordt de naam weergegeven.

... met  $\lceil \cdot \cdot \rceil$  oproepenlijsten openen ▶ **A** Lijst selecteren (Alle, Beantw., Gemist, **Uitgaand) ▶ PUI Vermelding selecteren ▶ → Hoorn opnemen** 

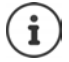

De lijst met nieuwe gemiste oproepen kan ook met de berichtentoets  $\Box$  worden geopend.

### <span id="page-13-0"></span>**Met snelkiestoets kiezen**

Onder de toetsen 1 - 4 van het toestel kunnen telefoonnummers worden opgeslagen die u met één enkele toetsdruk kunt kiezen.

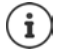

<span id="page-13-3"></span>Snelkiestoets programmeren met de webconfigurator:  $\rightarrow$  [pagina 44.](#page-43-0)

**EXECUTE:** Snelkiestoets  $\begin{bmatrix} 1 \end{bmatrix}$  –  $\begin{bmatrix} 4 \text{ g} \text{m} \end{bmatrix}$  lang indrukken ... het onder de toets opgeslagen nummer wordt gekozen, de handsfree-functie of de headset wordt ingeschakeld

### **Kiezen met functietoets**

Telefoonnummers met een enkele toetsdruk kiezen via een functietoets.

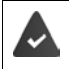

<span id="page-14-5"></span><span id="page-14-4"></span>De functietoets is geprogrammeerd als BLF toets of met een snelkiesnummer.

Functietoetsen programmeren: webconfigurator ( $\rightarrow$  [pagina](#page-44-0) 45).

**E** Functietoets indrukken . . . het nummer dat onder de functietoets is opgeslagen, wordt gekozen, de handsfree-functie wordt ingeschakeld

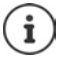

Aantal functietoetsen uitbreiden: vitbreidingsmodule aansluiten

### <span id="page-14-2"></span>**Terugbellen**

Terugbelopdracht achterlaten als de opgebelde deelnemer bezet is.

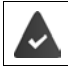

Uw telefooncentrale of de provider ondersteunt deze functie.

#### <span id="page-14-6"></span>**Terugbellen starten**

**Terugbellen** ... het terugbelverzoek wordt opgeslagen

Als de lijn van de deelnemer weer vrij is, wordt de terugbeloproep tot stand gebracht. Het toestel gaat over, in de kopregel wordt **Terugbellen** weergegeven.

Voor elk beschikbaar SIP-account kan een terugbelverzoek worden achtergelaten.

#### <span id="page-14-7"></span>**Terugbellen voortijdig wissen**

**▶ ■ ▶ ... met <sup>F</sup> G** Telefonie opties selecteren ▶ OK

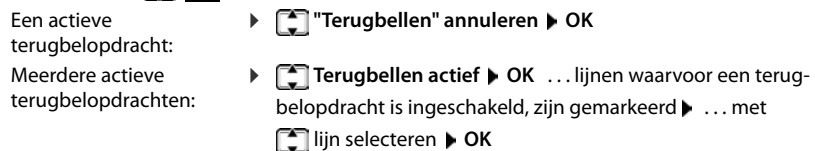

### <span id="page-14-3"></span><span id="page-14-1"></span><span id="page-14-0"></span>**Anoniem bellen**

NummerWeergave onderdrukken. Uw telefoonnummer wordt dan niet bij uw gesprekspartner weergegeven.

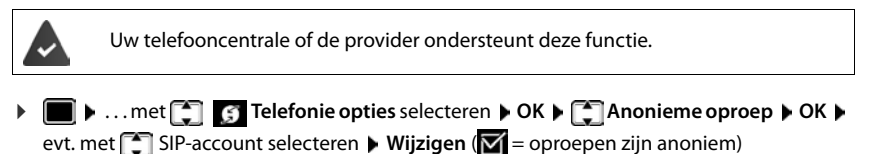

### <span id="page-15-1"></span>**Inkomende oproepen**

<span id="page-15-6"></span>Een inkomende oproep wordt door het afspelen van een ringtone, een melding in het display en het knipperen van de status-LED gesignaleerd.

<span id="page-15-4"></span>Op het display verschijnt

- **Inkomende oproep** in de kopregel
- de naam van de beller als deze in het telefoonboek is opgeslagen,
- het nummer van de beller als dit wordt meegestuurd  $($  [pagina 15\)](#page-14-0).
- <span id="page-15-3"></span>het account waarop de oproep binnenkomt,
- een afbeelding van de beller als die wordt meegestuurd (CNIP).

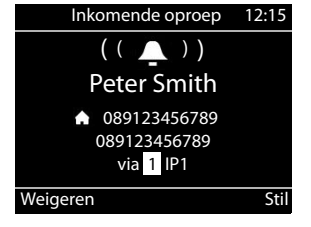

<span id="page-15-5"></span>Oproep beantwoorden: ¤ Beantwoorden via de hoorn, headset of handsfree

Oproepsignaal voor deze oproep uitschakelen:

¤ **Stil**

<span id="page-15-7"></span>Oproep weigeren: ¤ **Weigeren**

İ

Als dit een terugbeloproep is, verschijnt **Terugbellen** in de kopregel.

Bij een inkomende oproep wordt eerst in het lokale telefoonboek gezocht. Als het nummer niet wordt gevonden, dan worden de andere telefoonboeken doorzocht (mits geconfigureerd).

### <span id="page-15-0"></span>**Beveiliging tegen ongewenste oproepen**

### **Oproepsignaal uit-/inschakelen**

<span id="page-15-8"></span>Een inkomende oproep wordt niet meer met het oproepsignaal gesignaleerd, maar wel in het display weergegeven.

Oproepsignaal in-/uitschakelen: Ster-toets **langindrukken** 

Oproepsignaal uitgeschakeld: in het display verschijnt het symbool

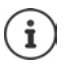

Oproepsignaal voor anonieme oproepen uitschakelen  $\rightarrow$  [pagina 32](#page-31-0).

### <span id="page-15-2"></span>**Attentietoon (beep) in-/uitschakelen**

In plaats van het oproepsignaal kunt u een attentietoon inschakelen:

**■** Ster-toets  $\overline{\mathbf{H}}$  a lang indrukken **■** Beep binnen 3 seconden indrukken . . . op de statusbalk verschijnt

Attentietoon weer uitschakelen:Ster-toets **lang** indrukken

### **Functie "Niet storen" in-/uitschakelen**

<span id="page-16-3"></span>Inkomende oproepen worden niet gesignaleerd.

"Niet storen" in-/uitschakelen:  $\triangleright$  Toets "Niet storen"  $\Box$  indrukken

"Niet storen" ingeschakeld: de toets "Niet storen"  $\bigcirc$  licht op, in het display verschijnt de melding **"Niet storen" actief**

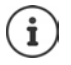

<span id="page-16-8"></span>Oproepomleiding configureren [pagina 21](#page-20-0)

De beheerder kan in de webconfigurator een blokkeerlijst met telefoonnummers aanmaken, die nooit op het toestel gesignaleerd worden.

### **Tijdens een gesprek**

### <span id="page-16-0"></span>**Volume instellen**

<span id="page-16-5"></span>Tijdens een gesprek het volume van de hoorn, de handsfree-functie of van de headset wijzigen.

Harder: **TE** > Opslaan U kunt het volume op 10 niveaus instellen. Zachter:  $\boxed{\phantom{a}}$  **Deslaan** De huidige instelling wordt weergegeven.

<span id="page-16-9"></span>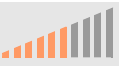

Als er twee seconden niets wordt ingevoerd, wordt de laatste waarde automatisch opgeslagen.

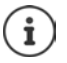

Permanente instellingen voor volume:  $\rightarrow$  [pagina 33.](#page-32-0)

### <span id="page-16-2"></span>**Microfoon uitschakelen (mute)**

<span id="page-16-7"></span>U kunt de microfoon van de hoorn, de handsfree-functie en de headset uitschakelen. De gesprekspartner hoort niet meer wat er wordt gezegd.

Microfoon in-/uitschakelen: Toets "Microfoon uit" indrukken

Microfoon uitgeschakeld: de toets "Microfoon uit" licht op

### <span id="page-16-1"></span>**Handsfree in-/uitschakelen**

Telefoneren via de luidspreker en microfoon van de handsfree-functie.

<span id="page-16-6"></span>Handsfree-functie tijdens een gesprek inschakelen:

<span id="page-16-4"></span>▶ Handsfree-toets indrukken ▶ Hoorn neerleggen

Handsfree-functie ingeschakeld: de toets **in the licht** op

Handsfree-functie tijdens een gesprek uitschakelen:

▶ Hoorn opnemen ▶ gesprek voortzetten via de hoorn

### **Informatie weergeven**

¤ **Info**

Functietoetsen geprogrammeerd:

De programmering van de functietoetsen wordt weergegeven ( $\rightarrow$  [pagina 45\)](#page-44-0)

Functietoetsen niet geprogrammeerd:

Informatie over het toestel wordt weergegeven (+ [pagina 36](#page-35-0))

### **Gesprek beëindigen**

<span id="page-17-1"></span> $\blacktriangleright$  Hoorn terugleggen op het toestel

### **Telefoneren met meerdere deelnemers**

### <span id="page-17-0"></span>**Wisselgesprek beantwoorden/afwijzen**

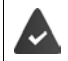

De telefooncentrale of de provider ondersteunt deze functie en de functie is op het toestel ingeschakeld ( $\rightarrow$  [pagina 39\)](#page-38-0).

Tijdens een gesprek komt een tweede oproep binnen. De oproep wordt weergegeven op het display en gesignaleerd door een geluidssignaal. In de kopregel wordt **Wisselgesprek** weergegeven.

<span id="page-17-3"></span>Oproep beantwoorden:

▶ **Accepteren** . . . de verbinding met de tweede deelnemer wordt tot stand gebracht. De eerste deelnemer wordt in de wachtstand geplaatst en hoort de wachtmuziek.

<span id="page-17-4"></span>Oproep weigeren:

¤ **Weigeren**

#### **Wisselgesprek toestaan/weigeren**

<span id="page-17-2"></span>Wisselgesprekken tijdens een gesprek voor alle of voor bepaalde accounts toestaan of weigeren.

**▶ ■ ▶ ...met • G** Telefonie opties selecteren ▶ OK ▶ ● Wisselgesprek ▶ OK ▶ evt. met SIP-account selecteren ▶ Wijzigen (**M** = wisselgesprek is toegestaan)

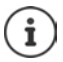

Instellingen voor wisselgesprek definiëren met de webconfigurator  $\rightarrow$  [pagina 39](#page-38-0)

### **Twee gelijktijdig inkomende oproepen**

Twee gelijktijdig inkomende oproepen worden beide op het display weergegeven.

▶ ... met de oproep selecteren die u wilt beantwoorden ▶ Aleorn opnemen ... de gewenste verbinding wordt tot stand gebracht.

De andere oproep wordt behandeld als een wisselgesprek.

### <span id="page-18-0"></span>**Ruggespraak**

<span id="page-18-2"></span>Tijdens een gesprek ruggespraak voeren met een tweede deelnemer.

- <span id="page-18-4"></span> $\triangleright$  Ruggespraaktoets  $\boxed{\phantom{a}}$  indrukken . . . het eerste gesprek wordt in de wachtstand geplaatst
- ▶ Ruggespraak starten via de toetsen of uit het telefoonboek
- . . . als de deelnemer zich meldt, ruggespraak voeren

<span id="page-18-1"></span>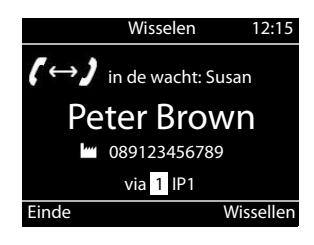

Op het display verschijnt:

**in de wacht:** <telefoonnummer> of <naam in het telefoonboek>

Ruggespraak beëindigen:

▶ **Einde** . . . de verbinding met de andere gesprekspartner wordt weer ingeschakeld

of

▶ Hoor terugleggen op het toestel ... beide gesprekken worden beëindigd Het gesprek in de wachtstand wordt dooverbonden naar de ruggespraakdeelnemer.

Als de ruggespraakdeelnemer de oproep niet aanneemt: er wordt een terugbelopdracht gestart door de deelnemer in de wacht (uw toestel gaat over). Als u de oproep aanneemt, bent u weer verbonden met de deelnemer in de wachtstand.

#### <span id="page-18-3"></span>**Terugbellen uit telefoonboek**

Tijdens het gesprek

**▶** Navigatietoets indrukken ▶  $\Box$  Vermelding selecteren ▶ Opties ▶ Kiezen ▶ OK ▶ ... evt. met <sub>sa</sub>telefoonnummer selecteren **▶ OK** . . . het eerste gesprek wordt in de wachtstand geplaatst, het telefoonnummer wordt gekozen

of

**Example 3 Audio Ruggespraak** ... het eerste gesprek wordt in de wachtstand geplaatst **Contacten**  Vermelding selecteren **Kiezen** . . . evt. met telefoonnummer selecteren **OK** ...het telefoonnummer wordt gekozen

### <span id="page-19-0"></span>**Wisselgesprek voeren**

Tussen twee gesprekken heen en weer schakelen. Het andere gesprek wordt telkens in de wachtstand geplaatst.

¤ Tijdens een extern gesprek een tweede deelnemer bellen (ruggespraak) of een tweede oproep beantwoorden . . . met **Wissellen** tussen beide deelnemers heen en weer schakelen

Verbinding met de actieve deelnemer verbreken:

**► Einde** ... de verbinding met de andere gesprekspartner wordt weer ingeschakeld

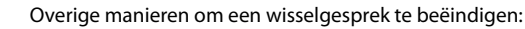

- Hoorn terugleggen op het toestel : De beide andere deelnemers worden met elkaar verbonden.
- De **actieve** deelnemer beëindigt het gesprek: de verbinding met de gesprekspartner in de wacht wordt weer ingeschakeld.
- De deelnemer **in de wachtstand** beëindigt het gesprek: de verbinding met de actieve deelnemer blijft ingeschakeld.

### <span id="page-19-1"></span>**Conferentie**

i

<span id="page-19-2"></span>Met beide gesprekspartners tegelijk spreken.

Conferentie tijdens een gesprek tot stand brengen:

 $\triangleright$  Conferentietoets  $\boxed{11}$  indrukken  $\triangleright$  tweede deelnemer opbellen ... de conferentie wordt gestart zodra de oproep tot stand komt

Conferentie tijdens wisselgesprek starten:

 $\triangleright$  Conferentietoets  $\boxed{11}$  indrukken ... de deelnemer in de wacht en de actieve deelnemer worden aan de conferentie toegevoegd

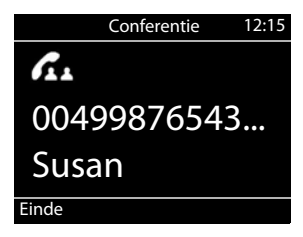

Conferentie beëindigen:

**■** Einde of **b** hoorn terugleggen op het toestel **.** . . . de conferentie wordt voor alle deelnemers beëindigd

### <span id="page-19-4"></span>**Oproep doorverbinden**

<span id="page-19-3"></span>Tijdens een wisselgesprek of bij een extern ruggespraakgesprek de beide externe deelnemers met elkaar verbinden:

▶ Hoorn terugleggen op het toestel ... het gesprek in de wachtstand wordt overgedragen aan de actieve deelnemer.

Als de actieve deelnemer de oproep niet aanneemt, wordt een terugbeloproep gestart door de deelnemer in de wachtstand.

### <span id="page-20-1"></span><span id="page-20-0"></span>**Oproepomleiding**

<span id="page-20-2"></span>Inkomende oproepen worden omgeleid naar een andere aansluiting of een voicemaildienst. U kunt voor elke lijn van het toestel oproepomleidingen configureren voor

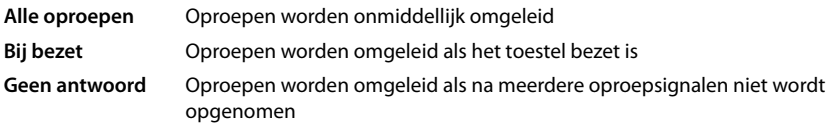

Uw telefooncentrale of de provider ondersteunt deze functie.

Een oproepomleiding naar een antwoordapparaat moet door de beheerder met behulp van de webconfigurator worden geconfigureerd.

### **Oproepomleiding inschakelen**

**▶ ● ... met ● ... met ● Telefonie opties** selecteren ▶ OK ▶ ● ○ Oproep omleiden ▶ OK ▶ ... evt. met **[1]** account selecteren  $\triangleright$  **OK** 

Wanneer moet de oproepomleiding actief worden:

¤ **Alle oproepen** / **Bij bezet** / **Geen antwoord**) **OK**

Waarheen moet de oproep worden omgeleid:

- **▶ Telefoonnummer ▶** Telefoonnummer invoeren ▶ Opslaan of
- ¤ **Voicemail Opslaan** . . . Oproepen worden omgeleid naar de voicemail die aan het account is toegewezen

In de ruststand geeft het display de ingeschakelde oproepomleiding en de bestemming voor de omleiding weer.

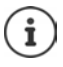

Een oproepomleiding van het type **Geen antwoord** wordt standaard na 120 seconden geactiveerd. U kunt deze vertragingstijd wijzigen in de webconfigurator  $($  [pagina 40\)](#page-39-0)

### <span id="page-20-3"></span>**Oproepomleiding uitschakelen**

**▶ ■ ▶ ... met < CO** Telefonie opties selecteren ▶ OK ▶ < Oproep omleiden ▶ OK ▶ ... evt. met **[1]** lijn selecteren  $\blacktriangleright$  ... met **[1]** type oproepomleiding selecteren (Alle **oproepen** / **Bij bezet** / **Geen antwoord**)  $\triangleright$  **OK**  $\triangleright$  **T** Uit  $\triangleright$  Opslaan

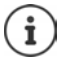

Oproepomleidingen configureren met de webconfigurator: [pagina 40](#page-39-0)

### <span id="page-21-1"></span><span id="page-21-0"></span>**Oproeplijsten**

Het toestel slaat verschillende soorten oproepen op in lijsten. De volgende oproepenlijsten staan ter beschikking:

<span id="page-21-6"></span><span id="page-21-3"></span><span id="page-21-2"></span>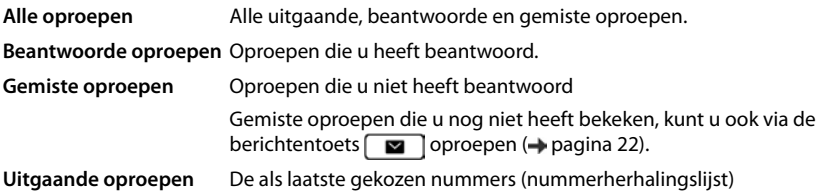

<span id="page-21-5"></span>Als de oproepenlijst vol is, wordt de oudste vermelding door de nieuwe oproep overschreven.

### **Oproepenlijst openen**

<span id="page-21-8"></span>¤ . . . met lijst selecteren (**Alle**, **Beantw.**, **Gemist**, **Uitgaand**) . . . de oproepen van in de geselecteerde lijst worden weergegeven

#### **Informatie over de oproepen**

- <span id="page-21-7"></span>• Symbool voor het oproeptype:
	- **Gemiste oproepen**,

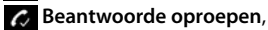

**Uitgaande oproepen**

- Telefoonnummer van de beller. Als het nummer in Contacten is opgeslagen, wordt de naam weergegeven.
- Datum en tijd van de laatste oproep

<span id="page-21-4"></span>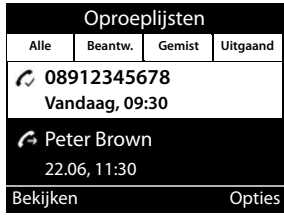

Overige informatie van een contact weergeven: **Bekijken >** ... met<sup>2</sup> door het contact bladeren

- Nummertype (als de beller in het telefoonboek/Contacten staat): **Nummer Thuis, Mammer Thuis Nummer Werk, in Nummer Mobiel**
- Duur van het gesprek
- Info: overige informatie die door de provider wordt meegestuurd (CNIP); anders het telefoonnummer

### **Beller terugbellen**

<span id="page-21-9"></span>■ **P** ... met igst selecteren **We contact selecteren Metallity of Live** Hoorn opnemen

### <span id="page-22-0"></span>**Nummer overnemen in Contacten**

<span id="page-22-1"></span>▶ **P I** ... met **i** lijst selecteren ▶ ... met **C** contact selecteren ▶ Opties ▶ Nummer **opslaan** . . . vervolgens Nieuw contactpersoon aanmaken: **< Nieuwe vermelding > OK** of

Telefoonnummer toevoegen aan bestaand contact:  $\blacktriangleright$  ... met **contact selecteren**  $\blacktriangleright$  **OK** 

**EXECTE** nummercategorie selecteren **DK DK** ... met **PL** overige gegevens voor het contact invoeren

Invoer opslaan: **Opslaan**

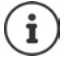

Overige informatie over het lokale telefoonboek:  $\rightarrow$  [pagina 26](#page-25-2)

### **Contactpersonen wissen**

<span id="page-22-2"></span>Een contactpersoon wissen:

**▶ [**  $\bullet$  **]**  $\bullet$  ... met **i** lijst selecteren  $\bullet$  ... met  $\bullet$  contact selecteren  $\bullet$  Opties  $\bullet$  Invoer **verwijderen OK**

<span id="page-22-3"></span>Alle vermeldingen in de geselecteerde lijst wissen.

**▶**  $\Box$  **<b>P** ... met **a** lijst selecteren **▶ Opties ▶ Lijst verwijderen ▶ OK** ▶ Vraag met Ja bevestigen

### <span id="page-23-0"></span>**Berichtencentrum openen**

Via het Berichtencentrum heeft u met een enkele toetsdruk snelle toegang tot de gemiste oproepen en berichten in de voicemailbox.

Bij nieuwe berichten knippert de berichtentoets  $\Box$ . Een gemiste oproep geldt als nieuw wanneer hij is binnen gekomen nadat de lijst de laatste keer is geopend **Gemiste oproepen** een voicemailbericht is nieuw zolang deze nog niet is beluisterd.

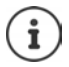

<span id="page-23-1"></span>Welke berichtentypen via het Berichtencentrum kunnen worden opgeroepen, wordt door de beheerder ingesteld met behulp van de webconfigurator of autoprovisioning.

Symbolen voor het type bericht en het aantal **nieuwe** berichten worden in het rustdisplay weergegeven.

Nieuwe berichten:

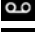

op de voicemail (- [pagina 25](#page-24-0))

**in de lijst Gemiste oproepen** ( $\rightarrow$  [pagina 22](#page-21-0))

Het weergegeven aantal is het totaal aantal berichten voor alle SIP-accounts.

Berichtencentrum openen:

 $\triangleright$  Berichtentoets  $\boxed{\blacksquare}$  indrukken  $\blacktriangleright$  ... met  $\boxed{\blacktriangle}$ soort bericht selecteren (**Voicemail** of **Gemiste oproepen**) **OK**

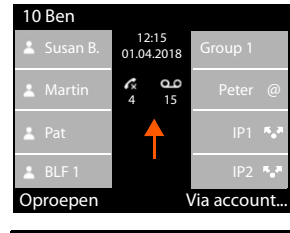

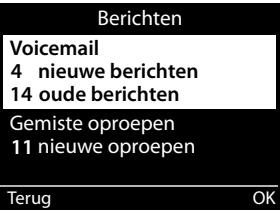

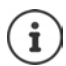

De lijst **Voicemail** wordt altijd weergegeven als het toestel aangemeld is bij een voicemailbox, de lijst **Gemiste oproepen** alleen als deze berichten bevat.

### <span id="page-24-1"></span><span id="page-24-0"></span>**Voicemailberichten**

<span id="page-24-3"></span>Voicemailberichten beheren die op een voicemaildienst zijn ingesproken. Elke voicemail slaat berichten op die via het bijbehorende nummer worden ontvangen.

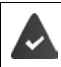

De beheerder heeft de voicemail(s) met de webconfigurator voor het toestel geconfigureerd of de telefooncentrale stelt een voicemail ter beschikking.

### <span id="page-24-4"></span>**Voicemailbericht beluisteren**

**Berichtentoets v** indrukken **b** OK **b** ... evt. met voicemail (account) selecteren **b OK** ... alle voicemailberichten van het account worden weergegeven  $\blacktriangleright$   $\Box$  Bericht selecteren **Afspelen** . . . het bericht wordt via de luidspreker van het toestel weergegeven.

Bericht beluisteren via de hoorn:

¤ Hoorn opnemen

Weergave beëindigen:  $\rightarrow$  Verbreektoets  $\rightarrow$  indrukken of hoorn terugleggen op het toe- $\sum$ 

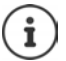

Een inkomende oproep beëindigt de weergave.

### **Voicemailbericht bewerken**

▶ Berichtentoets **indrukken ▶ OK ▶ ...** evt. met voicemail (account) selecteren ▶ **OK** ... alle voicemailberichten van het account worden weergegeven  $\blacktriangleright \Box$  Bericht selecteren . . . vervolgens

Details van de oproep weergeven:

¤ **Bekijken**

<span id="page-24-5"></span>Opname verwijderen:¤ **Opties Invoer verwijderen OK**

Alle opnamen verwijderen:

<span id="page-24-2"></span>**▶** Opties ▶ Lijst verwijderen ▶ OK ▶ Vraag met Ja bevestigen Telefoonnummer kopiëren naar Contacten:

> **▶** Opties ▶ Nummer opslaan ▶ OK ▶ nieuw contact aanmaken in Contacten of telefoonnummer toevoegen aan een bestaand contact  $\left( \rightarrow$  [pagina 26](#page-25-2))

### <span id="page-25-1"></span><span id="page-25-0"></span>**Telefoonboeken**

<span id="page-25-4"></span>Ter beschikking staan:

- Contacten (lokaal)
- Bedrijfstelefoonboek (+ [pagina 28\)](#page-27-0)

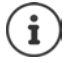

Contacten is ingesteld als standaard telefoonboek. Dit is het telefoonboek dat u oproept met toets  $\Box$  en waarin de vermeldingen worden opgeslagen als u de functie "Kopieren naar Contacten" gebruikt.

De beheerder kan ook een ander telefoonboek als standaard telefoonboek instellen, bijv. een bedrijfstelefoonboek.

### <span id="page-25-2"></span>**Lokaal telefoonboek (Contacten)**

### <span id="page-25-3"></span>**Contacten openen**

In de ruststand:

 $\blacktriangleright$  Navigatietoets **indrukken** 

of

▶ **■ ▶** ... met **C** Contacten selecteren ▶ OK ▶ Contacten ▶ OK

De contacten worden in alfabetische volgorde weergegeven; standaard gesorteerd op achternaam.

Sortering wijzigen:

▶ Opties ▶ Sorteer op Voornaam resp. Sorteer op **Naam**

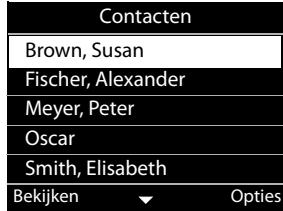

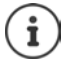

Als een contact geen naam bevat, wordt in plaats hiervan het eerste telefoonnummer opgeslagen als achternaam en weergegeven.

### **Contact weergeven**

- <span id="page-26-0"></span>**▶ ... met [** $\bigcap$  **contact selecteren ▶ Bekijken**
- of
- ▶ Beginletter van de naam invoeren . . . het eerste contact dat met de ingevoerde letter begint, wordt weergegeven

Een contact kan de volgende informatie bevatten:

- Voor- en achternaam (elk max. 16 tekens)
- tot zes telefoonnummers (elk max. 32 cijfers)

Er kunnen telkens twee telefoonnummers aan de volgende categorieën worden toegewezen:

zakelijke telefoonnummers (**Nummer Werk 1/2**)

privé telefoonnummers (**Nummer Thuis 1/2**)

mobiele telefoonnummers (**Nummer Mobiel 1/2**)

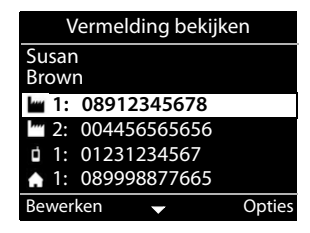

▶ ... met **door het contact bladeren** 

#### **Nieuw contact aanmaken**

<span id="page-26-1"></span>**Digities Transformation Digition Property in Space versus voor het contact invoeren, met** overschakelen tussen de verschillende invoervelden **Opslaan**

Nieuw contact aanmaken met een gekozen telefoonnummer:

**▶** Telefoonnummer invoeren ▶ Contacten ▶ < Nieuwe vermelding > ▶ OK ▶ ... met Telefoonnummercategorie selecteren **OK DE** ... met **PH** overige gegevens voor het contact invoeren **Copslaan** 

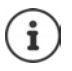

Nieuw contact aanmaken met telefoonnummer uit de oproepenlijst:  $\rightarrow$  [pagina 23](#page-22-0) Informatie over invoeren van tekst:  $\rightarrow$  [pagina 11](#page-10-1)

### <span id="page-26-2"></span>**Contact wijzigen**

**▶** ... met **contact selecteren ▶ Bekijken ▶ Bewerken ▶ ... met contact selecteren ▶ Bekijken ▶ Bewerken ▶ ... met contact selecteren** selecteren  $\blacktriangleright$  evt. oude tekst wissen, nieuwe tekst invoeren  $\blacktriangleright$  Opslaan

Telefoonnummer tijdens het kiezen toevoegen:

▶ Telefoonboekvermelding invoeren ▶ Contacten ▶ ... met contact selecteren ▶ OK ▶ ... met **telefoonnummercategorie selecteren OK poslaan** 

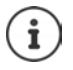

Informatie over invoeren van tekst:  $\rightarrow$  [pagina 11](#page-10-1)

### **Kiezen uit Contacten**

<span id="page-27-6"></span>▶ ... met contact selecteren ▶ → Hoorn opnemen Bij meerdere telefoonnummers in contact:  $\blacktriangleright$  ... met **the interface on the meerter of the CK** 

of

▶ ...met <a>
contact selecteren ▶ Bekijken ▶ ...evt.met <a>
Filmedic selecteren ▶ **Opties Gebruik nummer OK**

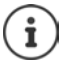

Terugbellen uit telefoonboek: + [pagina 19](#page-18-0)

### <span id="page-27-4"></span>**Contactpersonen wissen**

Geselecteerd contact uit de lijst wissen:

**▶ Contact selecteren ▶ Bekijken ▶ Opties ▶ Invoer verwijderen ▶ OK ... het contact** wordt direct gewist

<span id="page-27-5"></span>De hele lijst wissen:

**▶** Opties ▶ Lijst verwijderen ▶ OK ▶ ... Vraag met Ja bevestigen

### <span id="page-27-1"></span><span id="page-27-0"></span>**Bedrijfstelefoonboek**

<span id="page-27-2"></span>Als binnen het netwerk van uw onderneming een telefoonboek ter beschikking wordt gesteld, kunt u dit vanaf uw toestel gebruiken.

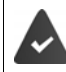

De beheerder heeft het telefoonboek in de webconfigurator geconfigureerd en ingeschakeld.

### **Bedrijfstelefoonboek openen**

<span id="page-27-3"></span>In de ruststand:

▶ Navigatietoets **| lang** indrukken ▶... met **| bedrijfstelefoonboek selecteren ▶ OK** 

of

▶ **■ ▶** ... met **C** Contacten selecteren ▶ OK ▶ ... met C bedrijfstelefoonboek selecteren **OK**

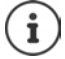

Het bedrijfstelefoonboek wordt weergegeven onder de naam die de beheerder binnen de webconfigurator heeft ingevoerd.

### **Contact zoeken**

<span id="page-28-1"></span>▶ Naam (resp. beginletter) invoeren . . . zodra de invoer wordt onderbroken, wordt het zoekproces gestart.

Alle mogelijke contacten worden weergegeven. Als er geen overeenkomende contact wordt gevonden, verschijnt het zoekveld opnieuw. U kunt een nieuwe zoekactie starten.

### **Invoer weergeven**

**▶ ... met contact selecteren ▶ Bekijken** 

<span id="page-28-0"></span>Een contact kan de volgende informatie bevatten (afhankelijk van de informatie die vanuit het bedrijfstelefoonboek wordt aangeboden):

Persoonlijke informatie:

**Voornaam:**, **Achternaam:**, **Functie:**, **Bedrijf:**

Telefoonnummers: **Werk**, **Mobiel**, **Thuis**

Overige communicatiegegevens: **E-mail:**, **Web adres (URL):**, **Fax:**

Adresinformatie: **Straat:**, **Plaats:**, **Postcode:**, **Land:**

### **Telefoonnummer uit het bedrijfstelefoonboek kiezen**

<span id="page-28-2"></span>**▶ ... met contact selecteren ▶ →** Hoorn opnemen Bij meerdere telefoonnummers in contact:  $\blacktriangleright$  ... met  $\lceil \frac{1}{n} \rceil$  telefoonnummer selecteren  $\blacktriangleright$  OK

 **29**

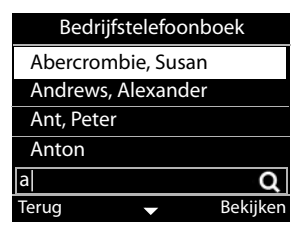

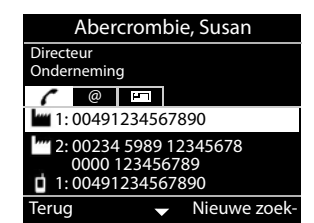

### <span id="page-29-0"></span>**Deurintercom**

Met het toestel kan een deurintercom worden bediend.

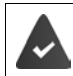

<span id="page-29-3"></span>De beheerder heeft de deurintercom met de webconfigurator geconfigureerd.

Als iemand de deurintercom gebruikt, wordt dit op het toestel als een inkomende oproep gesignaleerd.

Als beller wordt de naam van de deurintercom weergegeven.

<span id="page-29-1"></span>Als aan de deurintercom een camera is toegewezen, wordt het camerabeeld weergegeven.

Naam en adres van de webcam moeten door de beheerder in de webconfigurator zijn ingevoerd.

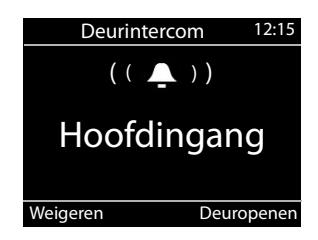

Verbinding met de deurintercom verbreken zonder de deur te openen: **Weigeren**

<span id="page-29-2"></span>Gesprek voeren via de deurintercom: Hoorn opnemen

Deur openen: **Deuropenen**

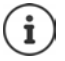

<span id="page-29-4"></span>Tijdens een gesprek wordt een oproep van de deurintercom gesignaleerd als wisselgesprek ( $\rightarrow$  [pagina 18](#page-17-0)). U kunt de oproep weigeren of beantwoorden en de deur openen. Zodra de verbinding met de deurintercom is beëindigd, wordt het vorige gesprek weer voortgezet. Een wisselgesprek is niet mogelijk.

Een inkomende oproep wordt ook als wisselgesprek gesignaleerd als u met de deurintercom in gesprek bent. Als u die oproep beantwoordt, wordt de verbinding met de deurintercom beëindigd.

Oproepsignaal instellen voor de deurintercom: pagina 32

### <span id="page-30-7"></span>**Instellingen**

<span id="page-30-0"></span>Bij levering is het toestel geprogrammeerd met een aantal standaardinstellingen. Afzonderlijke instellingen kunnen via het displaymenu of vanaf de PC met de webconfigurator worden gewijzigd. Webconfigurator  $\rightarrow$  [pagina](#page-36-2) 37.

### <span id="page-30-1"></span>**Basisinstellingen**

### <span id="page-30-2"></span>**Datum en tijd**

 $\mathbf{i}$ 

<span id="page-30-6"></span><span id="page-30-3"></span>Op uw toestel is het adres van een tijdserver in het internet of het lokale netwerk opgeslagen. De datum en tijd van deze server worden overgenomen als de telefoon verbonden is met het netwerk en de synchronisatiefunctie met de tijdserver is ingeschakeld. Handmatige instellingen worden dan overschreven.

Instellingen voor de tijdserver in de webconfigurator  $\rightarrow$  [pagina 48](#page-47-0)

<span id="page-30-5"></span><span id="page-30-4"></span>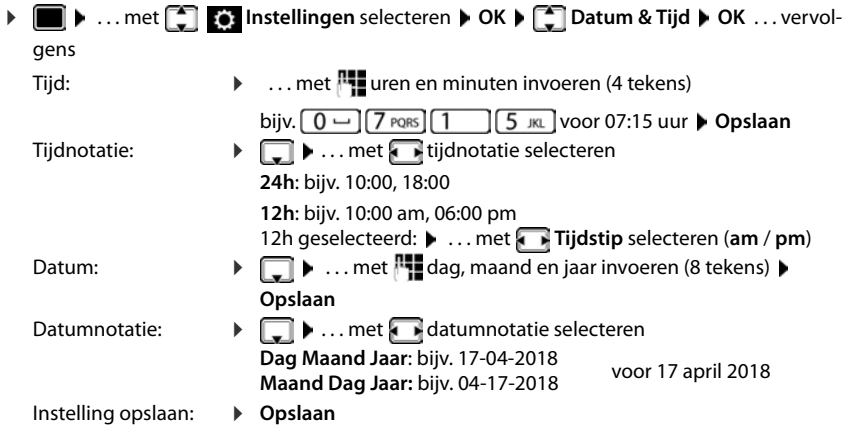

### <span id="page-31-2"></span>**Oproepsignalen (ringtones)**

<span id="page-31-7"></span>Voor het oproepsignaal kunt u het volume en de ringtone instellen; u kunt het oproepsignaal helemaal uitschakelen voor anonieme oproepen.

### <span id="page-31-3"></span>**Volume**

<span id="page-31-5"></span>U kunt het volume van het oproepsignaal voor inkomende oproepen op tien verschillende niveaus instellen.

**▶ ■ ▶ ... met <a> Instellingen** selecteren ▶ OK ▶ <a> Geluidsinstellingen ▶ OK ▶ **Ringtoon-instellingen OK Volume** . . .

het oproepsignaal wordt op het actuele volume weergegeven met de ringtone die voor externe oproepen is ingesteld; het volume wordt grafisch weergegeven

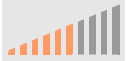

**▶ ... met G** gewenst volume selecteren ▶ Opslaan

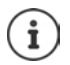

Volume van het oproepsignaal wijzigen tijdens een inkomende oproep:

<span id="page-31-4"></span> $\triangleright$  Volumetoetsen  $\rightarrow$  (harder) of  $\rightarrow$  (zachter) indrukken

### <span id="page-31-1"></span>**Ringtone**

Verschillende ringtones voor verschillende gebeurtenissen (**Standaard Ringtoon**, **Externe oproepen**, **Interne oproepen**, **Groepsoproepen** of **Deurintercom**) en SIP-accounts instellen.

**▶ ■ ▶ ... met <a> Instellingen** selecteren ▶ OK ▶ <a> Geluidsinstellingen ▶ OK ▶ **Ringtoon-instellingen**  $\triangleright$  OK  $\triangleright$  Ringtonen  $\triangleright$  OK  $\triangleright$  ... met gebeurtenis selecteren die met de ringtone moet worden gesignaleerd **OK** . . . de actueel ingestelde ringtone voor lijn 1 wordt weergegeven  $\blacktriangleright$  ... met  $\blacklozenge$  gewenste ringtone selecteren  $\blacktriangleright$   $\blacktriangleright$  evt. ringtones voor de andere SIP-accounts selecteren **Dopslaan** 

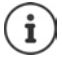

Extra ringtones op het toestel laden:  $\rightarrow$  [pagina 42](#page-41-0)

### <span id="page-31-0"></span>**Oproepsignaal voor anonieme oproepen uitschakelen**

<span id="page-31-6"></span>Voorkomen dat het oproepsignaal klinkt bij anonieme oproepen waarbij het telefoonnummer niet wordt meegestuurd.

**▶ ■ ▶ ... met <a> Instellingen** selecteren ▶ OK ▶ <a> Geluidsinstellingen ▶ OK ▶ **Ringtoon-instellingen** ▶ OK ▶ Anonieme oproepen stil ▶ Bewerken ( $\mathbf{\nabla}$  = het toestel gaat niet over bij anonieme oproepen)

### <span id="page-32-3"></span>**Attentiesignalen**

<span id="page-32-7"></span>Het toestel maakt u door middel van een akoestisch signaal op verschillende activiteiten en situaties attent.

<span id="page-32-5"></span>**Bevestigingen** Aan het einde van een invoerprocedure/instelling en bij het ontvangen van een nieuwe vermelding in de voicemail of oproepenlijst, bij onjuiste invoer.

<span id="page-32-6"></span>**Toetstonen** Elke toetsaanslag wordt akoestisch gesignaleerd.

De attentiesignalen kunt u onafhankelijk van elkaar in- en uitschakelen.

**▶ ■ ▶ ... met <a> Instellingen** selecteren ▶ OK ▶ <a> OK ▶ <a> OK ▶ <a> OK ▶ <a> OK ▶ <a> **Attentietonen ▶ OK ▶ gewenste optie markeren (▶ = ingeschakeld /**  $\boxed{\phantom{a}}$  **= uitgeschakeld)** 

### <span id="page-32-0"></span>**Gespreksvolume**

<span id="page-32-10"></span>Het gespreksvolume (volume tijdens een gesprek) kan individueel voor de hoorn, luidspreker en een aangesloten headset in tien niveaus worden ingesteld.

**▶ ● ... met < Instellingen** selecteren **▶ OK ▶ < Instellingen** ▶ OK ▶ **Gespreksvolume OK Hoorn**, **Handsfree** of **Headset** selecteren

... de huidige instelling wordt grafisch weergegeven.

... met **qewenst volume selecteren Opslaan** 

<span id="page-32-9"></span>antl

Volume tijdens een gesprek instellen:

 $\triangleright$  Volumetoetsen  $\rightarrow$  (harder) of  $\rightarrow$  (zachter) indrukken

### <span id="page-32-1"></span>**Display**

### <span id="page-32-2"></span>**Screensaver**

Als screensaver voor weergave tijdens de ruststand kunt u kiezen uit een digitale of analoge klok

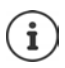

U kunt bovendien content van webpagina's gebruiken of afbeeldingen die u op het toestel heeft geladen ( $\rightarrow$  [pagina 45\)](#page-44-0)

**■ ▶** . . . met **IE** and **Instellingen** selecteren **▶** OK ▶ Display ▶ OK ▶ Screensaver . . .

vervolgens

Uitschakelen: ... met **0 min. (inactief)** selecteren **Dopslaan** Inschakelen: . . . . . met **the i**tijd instellen voor het display in rust die moet verlopen voordat de screensaver wordt ingeschakeld: 10, 20, 30, 40, 50 of 60 minuten

Screensaver selecteren:

<span id="page-32-4"></span>**▶ □ ▶ ... met sexelecteren (Digitale Klok** / **Analoge Klok**)

Selectie opslaan: **Deparaming the Opslaan** 

<span id="page-32-8"></span>

#### **Basisinstellingen**

#### **Screensaver stoppen**

▶ Willekeurige toets **kort** indrukken . . . het display keert terug in de ruststand

### <span id="page-33-1"></span>**Helderheid**

<span id="page-33-4"></span>U kunt de displayverlichting op 10 niveaus instellen.

▶ **■ ▶** ... met ● Instellingen selecteren ▶ OK ▶ ● Display ▶ OK ▶ Helderheid ▶ **OK** . . . de actuele instelling wordt grafisch weergegeven  $\blacktriangleright$  . . . met **get graphs** gewenste helderheid selecteren **Opslaan**

### <span id="page-33-0"></span>**Kleurenschema**

<span id="page-33-7"></span>Het display kan in diverse kleurencombinaties worden weergegeven.

**▶ ■ ▶ ... met < Instellingen** selecteren ▶ OK ▶ Display ▶ OK ▶ Kleurschema ▶ **OK ▶ ... met**  $\Box$  gewenst kleurschema selecteren ▶ Selecteren (● = geselecteerd)

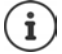

Displayinstellingen wijzigen met de webconfigurator: [pagina 43](#page-42-0)

### <span id="page-33-2"></span>**Taal**

<span id="page-33-8"></span>De taal voor de displayweergave instellen.

**▶ ■ ▶ ... met <a> Instellingen** selecteren ▶ OK ▶ Taal ▶ OK ▶ ... met <a> Taal selecteren **> Selecteren** (  $\bullet$  = geselecteerd)

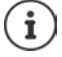

Displaytaal instellen met webconfigurator: + [pagina 43](#page-42-0)

### <span id="page-33-3"></span>**Lokaal netwerk**

Netwerkinstellingen van het toestel weergeven.

**■ ▶** ... met **E Instellingen** selecteren ▶ OK ▶ Lokaal netwerk ▶ OK

<span id="page-33-6"></span><span id="page-33-5"></span>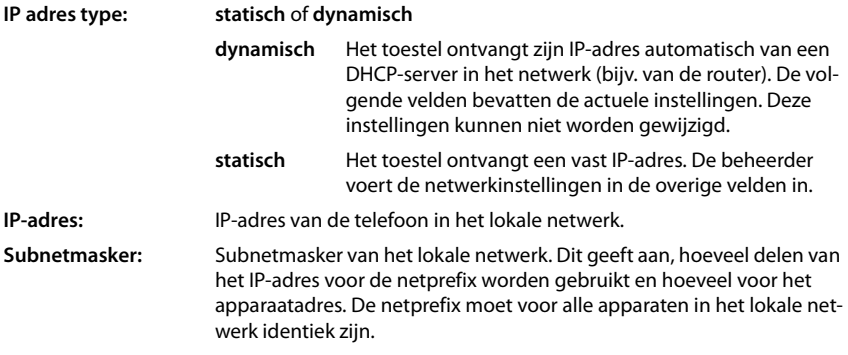

**Standaardgateway:** IP-adres van het systeem in het lokale netwerk dat verantwoordelijk is voor het toewijzen van adressen en het doorsturen van informatie naar andere netwerken. Dit is meestal de router.

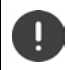

Deze instellingen mogen bij voorkeur alleen door de beheerder worden gewijzigd.

### <span id="page-34-0"></span>**VLAN**

<span id="page-34-6"></span>Een lokaal netwerk kan worden opgedeeld in logische deelnetwerken, zogeheten VLAN's (VLAN = Virtual Local Area Network). VLAN's worden bijvoorbeeld gebruikt om het dataverkeer van verschillende diensten (internettelefonie, internet-tv, ...) van elkaar te scheiden en om verschillende prioriteiten vast te leggen voor het dataverkeer.

VLAN-instellingen van het toestel weergeven.

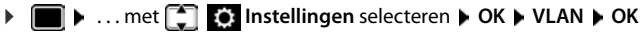

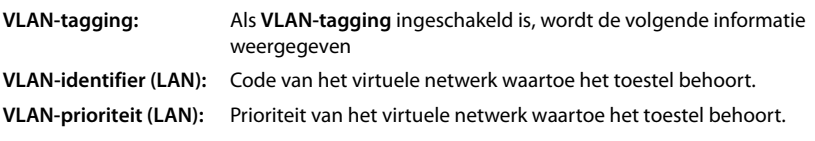

Deze instellingen kunnen alleen door de beheerder worden gewijzigd.

### <span id="page-34-5"></span><span id="page-34-2"></span>**Toestel opnieuw starten**

Indien nodig, kunt u het toestel opnieuw starten. Alle instellingen blijven behouden.

**Example 1 Englisher Selecteren ▶ OK ▶ Herstarten ▶ OK ▶ Vraag met Ja** bevestigen

### <span id="page-34-1"></span>**Standaardinstellingen van het toestel herstellen**

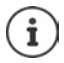

Deze functie kan uitsluitend door de beheerder worden uitgevoerd.

U kunt uw persoonlijke instellingen opslaan voordat u de reset uitvoert:  $\rightarrow$  [pagina 48](#page-47-1)

<span id="page-34-3"></span>Alle instellingen worden teruggezet op de standaardinstellingen. Netwerkconfiguratie, SIPaccounts, telefoonboeken, oproepenlijsten en alle individuele instellingen worden gewist resp. teruggezet op de standaardinstellingen.

#### <span id="page-34-4"></span>**Reset via toesteltoets**

**▶** Voeding van het toestel loskoppelen ▶ Navigatietoets **indrukken ▶ toets ingedrukt** houden en voeding opnieuw aansluiten **b** toets na 10 seconden loslaten

### <span id="page-35-0"></span>**Informatie over het toestel weergeven**

<span id="page-35-2"></span>De menu-optie **Info** geeft informatie over belangrijke instellingen van het toestel.

<span id="page-35-6"></span><span id="page-35-5"></span><span id="page-35-4"></span><span id="page-35-3"></span><span id="page-35-1"></span>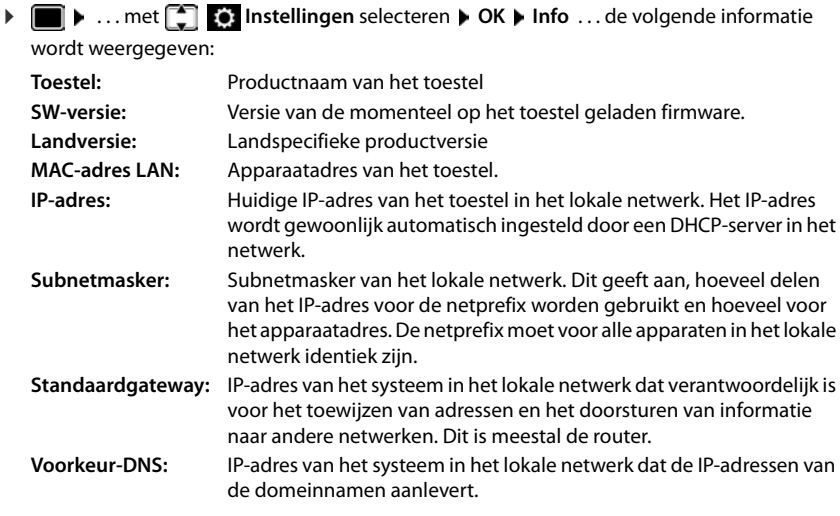

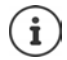

Meer informatie over de instellingen en de status van het toestel kunt u de statusindicatie van de webconfigurator ontnemen (+ [pagina 49\)](#page-48-2).

### <span id="page-36-2"></span><span id="page-36-0"></span>**Overige instellingen invoeren met de webconfigurator**

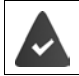

<span id="page-36-6"></span>Het toestel is verbonden met het lokale netwerk.

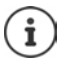

Dit hoofdstuk beschrijft de functies van de webconfigurator voor gebruikers. Informatie voor beheerders: [wiki.gigasetpro.com](http://wiki.gigasetpro.com)

### <span id="page-36-10"></span>**Webconfigurator**

### <span id="page-36-3"></span>**IP-adres van het toestel opvragen**

Voor de toegang tot de webconfigurator heeft u het IP-adres van het toestel nodig.

IP-adres weergeven in het displaymenu:

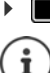

**I Instellingen Info** ... het IP adres wordt weergegeven op de onderste regel.

Het IP-adres kan van tijd tot tijd worden aangepast; dit is afhankelijk van de instellingen van de DHCP-server in uw netwerk.

#### **Webconfigurator starten**

- ▶ Webbrowser op de PC openen ▶ IP-adres van het toestel (zonder voorafgaande nullen) invoeren in het adresveld van de browser . . . het aanmeldscherm verschijnt
- <span id="page-36-5"></span>**▶ Taal selecteren ▶ Wachtwoord invoeren (standaardinstelling: user) ▶ Login ... de webcon**figurator wordt gestart, de pagina **Netwerk IP** wordt weergegeven

### **Wachtwoord wijzigen**

<span id="page-36-11"></span>▶ rechtsboven op het symbool A klikken ▶ Verander wachtwoord selecteren ▶ nieuw wachtwoord invoeren **b** nieuw wachtwoord herhalen **b** Opslaan

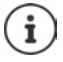

Het wachtwoord kan ook door de beheerder worden gewijzigd.

### <span id="page-36-1"></span>**Toestel-PIN wijzigen**

De toestel-PIN wordt bijvoorbeeld gebruikt voor de toetsblokkering van het toestel  $\leftrightarrow$  [pagina](#page-11-0) 12).

<span id="page-36-7"></span>▶ rechtsboven op het symbool A klikken ▶ Toestel PIN aanpassen selecteren ▶ actuele PIN invoeren (standaard: 1234) nieuwe PIN invoeren nieuwe PIN herhalen **Opslaan**

### <span id="page-36-4"></span>**Taal wijzigen**

**▶** rechtsboven op het symbool <u>A</u> klikken ▶ Taal wijzigen selecteren ▶ gewenste taal uit de lijst **Taal** selecteren **Opslaan**

#### <span id="page-36-9"></span>**Webconfigurator afsluiten**

<span id="page-36-8"></span>**▶ rechtsboven op het symbool ▲ klikken ▶ Afmelden** selecteren . . . het aanmeldscherm wordt weer weergegeven

### <span id="page-37-1"></span>**Functies van de webconfigurator**

<span id="page-37-0"></span>Onderstaande afbeelding geeft de menu-opties weer van de webconfigurator voor gebruikers. Informatie over de beheerderprofielen  $\rightarrow$  [wiki.gigasetpro.com](http://wiki.gigasetpro.com)

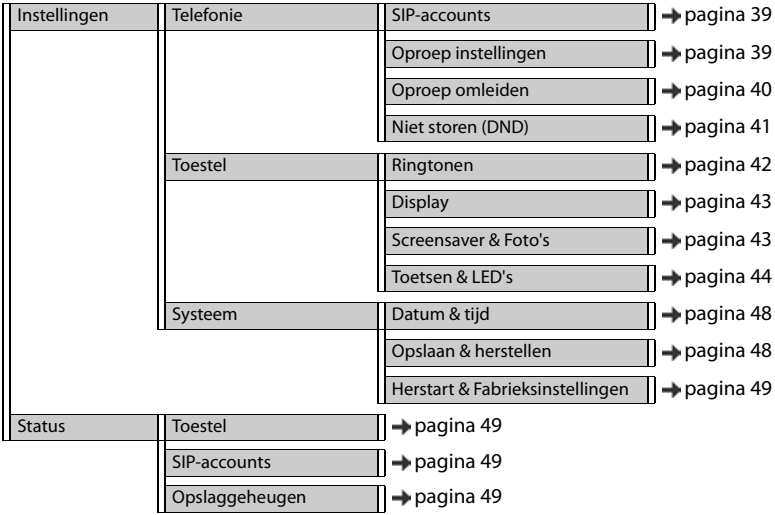

### **Telefonie**

### <span id="page-38-1"></span>**Standaard uitgaand SIP-account wijzigen**

<span id="page-38-5"></span><span id="page-38-3"></span>Als het toestel over meer dan een SIP-account beschikt, worden uitgaande oproepen via het standaard uitgaande SIP-account tot stand gebracht ( $\rightarrow$  [pagina](#page-12-1) 13).

Standaard uitgaand SIP-account wijzigen:

#### <span id="page-38-4"></span>¤ **Instellingen Telefonie SIP-accounts**

Alle geconfigureerde SIP-accounts worden weergegeven. Het veld (O) onder **Standaard uitgaand** geeft aan, welk SIP-account op dit moment geselecteerd is.

▶ gewenst SIP-account markeren ▶ Opslaan

Alleen actieve SIP-accounts kunnen worden geselecteerd.

Als de geselecteerde standaard uitgaande lijn niet beschikbaar is, kunt u een andere lijn gebruiken:

¤ Schakelaar naast **SIP accounts failover** op **Ja** instellen

### <span id="page-38-6"></span><span id="page-38-2"></span><span id="page-38-0"></span>**Instellingen voor wisselgesprekken**

Toestel instellen voor ontvangst van een oproep tijdens een bestaand gesprek.

#### ¤ **Instellingen Telefonie Oproep instellingen**

Voor elk SIP-account:

Wisselgesprek toestaan/weigeren:

**• Optie onder Wisselgesprek weergeven** markeren ( $\blacktriangledown$  = wisselgesprek toestaan) / markering verwijderen ( $\Box$  = wisselgesprek weigeren)  $=$  wisselgesprek weigeren)

Wisselgesprek toegestaan:

¤ **Akoestisch signaal** uit de lijst selecteren

**Uit**: de oproep wordt alleen in het display weergegeven

of signalering met een geluidssignaal (beep): eenmalig of alle 4, 10 of 20 seconden

#### Instellingen opslaan: **Opslaan**

### <span id="page-39-1"></span><span id="page-39-0"></span>**Oproepomleiding configureren**

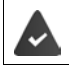

De provider/de telefooncentrale ondersteunt deze functie.

Inkomende oproepen omleiden naar een ander telefoonnummer of een voicemaildienst.

¤ **Instellingen Telefonie Oproep omleiden**

Voor elk SIP-account (**Inkomend SIP-account**):

**Alle oproepen** Alle inkomende oproepen omleiden.

**Bezet** Inkomende oproepen omleiden als het SIP-account bezet is.

**Tijdsoverschrijding** Inkomende oproepen omleiden als deze na afloop van een bepaalde tijdsduur niet worden beantwoord.

Bestemming voor oproepomleiding instellen:

▶ Veld ● onder **Voicemail** markeren

of

▶ Veld ● onder **Doelnummer** markeren ▶ Telefoonnummer invoeren dat als bestemming voor de omleiding moet worden gebruikt

Voor een oproepomleiding **Tijdsoverschrijding**:

▶ Uit de lijst Vertraging de tijdsduur selecteren waarna de oproepomleiding moet worden ingeschakeld

Oproepomleiding inschakelen/uitschakelen:

▶ Optie onder **Actief** markeren (✔ = ingeschakeld) / Markering wissen ( □ = niet ingeschakeld**) Opslaan**

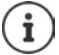

Oproepomleiding configureren via het displaymenu:  $\rightarrow$  [pagina 21](#page-20-1)

### <span id="page-40-2"></span><span id="page-40-0"></span>**Niet storen (DND)**

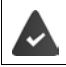

De provider/de telefooncentrale ondersteunt deze functie.

Afzonderlijke telefoonnummers en/of alle anonieme oproepen blokkeren. Oproepen van geblokkeerde telefoonnummer worden niet meer gesignaleerd.

#### ¤ **Instellingen Telefonie Niet storen (DND)**

<span id="page-40-1"></span>De blokkeerlijst bevat alle geblokkeerde telefoonnummers.

Blokkeerlijst inschakelen: ¤ Schakelaar naast **Niet storen-lijst** op **Ja** instellen

Telefoonnummer blokkeren:

- <span id="page-40-3"></span>▶ Naam en Telefoonnummer van de oproep invoeren ▶ op **Toevoegen** klikken
- Vermelding wissen:  $\longrightarrow$  Naast de vermelding op  $\frac{1}{m}$  klikken

Alle vermeldingen wissen:

¤ op **Alles verwijderen** klikken

Alle anonieme oproepen blokkeren:

¤ Optie **Anonieme oproepen blokkeren** inschakelen ( = ingeschakeld**)**

Instellingen opslaan: ¤ **Opslaan**

### **Toestel**

### <span id="page-41-1"></span><span id="page-41-0"></span>**Ringtones instellen en laden**

<span id="page-41-5"></span><span id="page-41-3"></span>Voor elk geconfigureerd SIP-account een eigen ringtone instellen of een standaard-ringtone voor alle SIP-accounts gebruiken.

¤ **Instellingen Toestel Ringtonen**

#### **Ringtones selecteren**

De standaard-ringtone wordt voor SIP-accounts of gebeurtenissen gebruikt waarvoor heen eigen ringtone is ingesteld.

**▶ Ringtone uit de lijst Standaard ringtoon** selecteren ▶ op Afspelen klikken . . . de geselecteerde ringtone wordt weergegeven **Opslaan**

Standaard-ringtone voor alle oproepen gebruiken.

#### **▶** op **Voor alle oproepen gebruiken klikken ▶ Opslaan**

of

Voor elk SIP-account een eigen ringtone instellen:

**▶ Ringtones voor de verschillende gebeurtenissen uit de lijsten selecteren ▶ opAfspelen klik**ken . . . de gewenste ringtone wordt weergegeven **Opslaan**

Voor de volgende gebeurtenissen kunnen verschillende ringtones worden ingesteld: **Externe oproepen**, **Interne oproepen**, **Groepsoproepen**, signaal van de **Deurintercom**

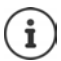

<span id="page-41-2"></span>Ringtones via het displaymenu instellen  $\rightarrow$  [pagina 32](#page-31-2)

### **Ringtones laden vanaf de PC**

De beschikbare ringtones worden met hun bestandsnaam en grootte weergegeven. U kunt maximaal 20 extra ringtones vanaf de PC naar het geheugen van het toestel kopiëren.

De gegevens moeten in het volgende formaat op de PC aanwezig zijn:

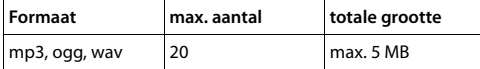

**▶ Naast Ringtoon-bestand** op **Blader** klikken ▶ in de verkenner naar de lokatie van de ringtone-bestanden bladeren en het gewenste bestand selecteren . . . de bestandsnaam wordt weergegeven

<span id="page-41-4"></span>Ringtone-bestand laden:  $\rightarrow$  op  $\uparrow$  klikken ... het ringtone-bestand wordt gekopieerd naar het interne toestelgeheugen en opgenomen in de selectielijsten

Instellingen opslaan: ¤ **Opslaan**

Ringtone-bestand wissen:  $\triangleright$  op  $\hat{I}$  klikken ... het ringtone-bestand wordt uit de lijst gewist

Beschikbare geheugenruimte controleren:  $\rightarrow$  [pagina 49](#page-48-6)

### <span id="page-42-1"></span><span id="page-42-0"></span>**Instellingen voor het display**

Het telefoondisplay aan uw eigen wensen aanpassen.

<span id="page-42-8"></span><span id="page-42-7"></span><span id="page-42-4"></span>**▶** Instellingen ▶ Toestel ▶ Display Taal: ¤ Taal voor de displayweergave uit de lijst **Taal** selecteren **Kleurenschema's**: ¤ Uit de lijst **Kleurenschema's** de gewenste kleuren voor het display selecteren (**Wit op zwart**, **Wit op blauw**, **Wit op rood** of **Wit op groen**) **Screensaver Brightness**: ▶ Helderheid van de screensaver instellen met het schuifbalkje  $(1 - 10; 1 =$  donker,  $10 =$  licht) **Standby Brightness:**  $\rightarrow$  Helderheid van het display in de ruststand instellen met het schuifbalkje (1 – 10;  $1 =$  donker,  $10 =$  licht) **Achtergrondverlichting**: ▶ Helderheid van de displayverlichting instellen met het schuifbalkje (1 – 10; 1 = donker, 10 = licht) **Contrast: •** Beeldschermcontrast selecteren met het schuifbalkie (1 – 9) Instellingen opslaan: ¤ **Opslaan** Alle instellingen kunnen ook via het displaymenu worden uitgevoerd:  $\rightarrow$  [pagina 33](#page-32-1)

### <span id="page-42-3"></span><span id="page-42-2"></span>**Afbeeldingen laden en screensaver instellen**

Standaard wordt de analoge klok als screensaver gebruikt. U kunt hiervoor ook een digitale klok, de content van webpagina's en afbeeldingen gebruiken. De afbeeldingen moeten op het toestel zijn geladen.

¤ **Instellingen Toestel Screensaver & Foto's** 

#### <span id="page-42-6"></span>**Screensaver configureren**

- ¤ Uit de lijst **Screensaver Timeout** de tijd instellen voor het display in rust die moet verlopen voordat de screensaver wordt ingeschakeld 0 = screensaver uitgeschakeld;
- ¤ Uit de lijst **Screensaver** de gewenste screensaver selecteren (**Analoge klok**, **Digitale klok**, **Screensaver** of **HTTP-bron**)

<span id="page-42-5"></span>**HTTP-bron** geselecteerd: ▶ in het veld **HTTP-bron** de URL van de webpagina invoeren

#### Instellingen opslaan: **Opslaan**

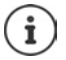

Screensaver via het displaymenu instellen:  $\rightarrow$  [pagina 33](#page-32-2)

### **Afbeeldingen laden**

<span id="page-43-2"></span>De beschikbare afbeeldingen worden in de lijst **Opgeslagen foto's** weergegeven. U kunt maximaal 20 afbeeldingen vanaf de PC naar het geheugen van het toestel kopiëren.

De gegevens moeten in het volgende formaat op de PC aanwezig zijn:

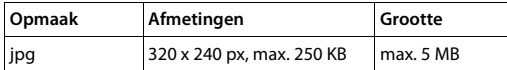

- **▶ Naast Foto bestand** op **Blader** klikken ▶ in de verkenner naar de locutie van de ringtonebestanden bladeren en het gewenste bestand selecteren . . . de bestandsnaam wordt weergegeven
- Afbeeldingbestand laden:  $\rightarrow$  op  $\hat{=}$  klikken . . . het afbeeldingbestand wordt gekopieerd naar het interne toestelgeheugen en opgenomen in de selectielijsten
- Afbeelding selecteren:  $\rightarrow$  Afbeelding markeren ( $\rightarrow$  = geselecteerd) ... de afbeelding wordt als screensaver gebruikt

Als u meerdere afbeeldingen selecteert, dan worden deze afwisselend op het display weergegeven.

<span id="page-43-3"></span>Afbeeldingbestand wissen:  $\triangleright$  op  $\hat{\mathbb{I}}$  klikken ... het afbeeldingbestand wordt uit de lijst gewist

Instellingen opslaan: ¤ **Opslaan**

Beschikbare geheugenruimte controleren: [pagina 49](#page-48-6)

### <span id="page-43-1"></span><span id="page-43-0"></span>**Snelkiestoetsen programmeren**

De toetsen  $\boxed{1}$  –  $\boxed{4}$  GHI van het toestel programmeren met een snelkiesnummer of functie. Kiezen met snelkiestoets:  $\rightarrow$  [pagina](#page-13-0) 14

#### ¤ **Instellingen Toestel Toetsen & LED's**

De tabel **Snelkiestoetsen op toetsenblok** bevat voor de toetsen 1 - 4 telkens een vermelding.

Functie toewijzen:

▶ Op de vermelding klikken ▶ functie uit de lijst selecteren ▶ Opslaan

**Standaard** De toets heeft de standaardfunctie (cijfertoets).

**Snelkiezen** De toets wordt gebruikt als snelkiestoets voor een telefoonnummer

- ▶ Telefoonnummer in het tekstveld invoeren.
- **FAC** (Function Access Code) De toets verstuurt een code naar de telefooncentrale of de provider om een functie of dienst in- of uit te schakelen.
	- ▶ Code in het tekstveld invoeren.

Voorbeeld: \*71 Oproepomleiding inschakelen

\*071 Oproepomleiding uitschakelen

#### **Action URL** De toets wordt gebruikt om een action-URL op te roepen. Va een action-URL kan het toestel communiceren met een webserver-toepassing.

■ URL in het tekstveld invoeren.

#### <span id="page-44-0"></span>**Functietoetsen programmeren**

Functietoetsen **+** [pagina](#page-8-0) 9

#### ¤ **Instellingen Toestel Toetsen & LED's**

De tabellen **Functietoetsen** - **Links** en **Functietoetsen - Rechts** bevatten een vermelding voor elke functietoets.

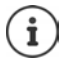

<span id="page-44-4"></span>Als op het toestel een uitbreidingsmodule is aangesloten, staan onder **Functie toetsen - Uitbreidingsmodule** overige functietoetsen ter beschikking. Deze toetsen worden op dezelfde manier geprogrammeerd als de functietoetsen naast het display.

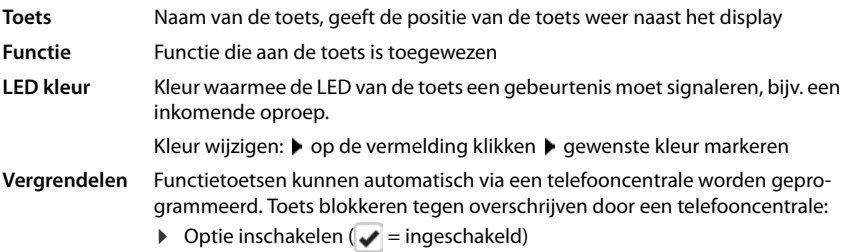

Functie toewijzen:

▶ Op de vermelding klikken ▶ functie uit de lijst selecteren ▶ Opslaan

Mogelijke functies:

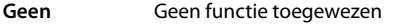

- **SIP-account** Wijst de functietoets aan een bepaald SIP-account toe. Via de toets wordt een oproep via dit SIP-account gestart of beantwoord. De toets knippert als er een oproep binnenkomt en licht op als het account in gebruik is.
	- ▶ gewenst SIP-account selecteren
- **Gedeelde lijn** Het toestel is aangesloten op een telefooncentrale die deze functie ondersteunt en het telefoonnummer is toegewezen aan een groep.

<span id="page-44-3"></span><span id="page-44-2"></span><span id="page-44-1"></span>Wijst de functietoets aan een "gedeeld SIP-account" toe. Hierbij delen meerdere gebruikers hetzelfde VoIP-account. Met de toets kan een oproep via het gezamenlijke account tot stand worden gebracht of een inkomende oproep worden beantwoord. De functietoets wordt op alle toestellen van de groep geconfigureerd. De toetsen knipperen op alle toestellen als een oproep binnenkomt, ze lichten op als de lijn op een willekeurig toestel bezet is.

**▶** Gewenste lijn selecteren ▶ Telefoonnummer van het "gedeelde SIPaccount" invoeren

### **Overige instellingen invoeren met de webconfigurator**

<span id="page-45-5"></span><span id="page-45-4"></span><span id="page-45-3"></span><span id="page-45-2"></span><span id="page-45-1"></span><span id="page-45-0"></span>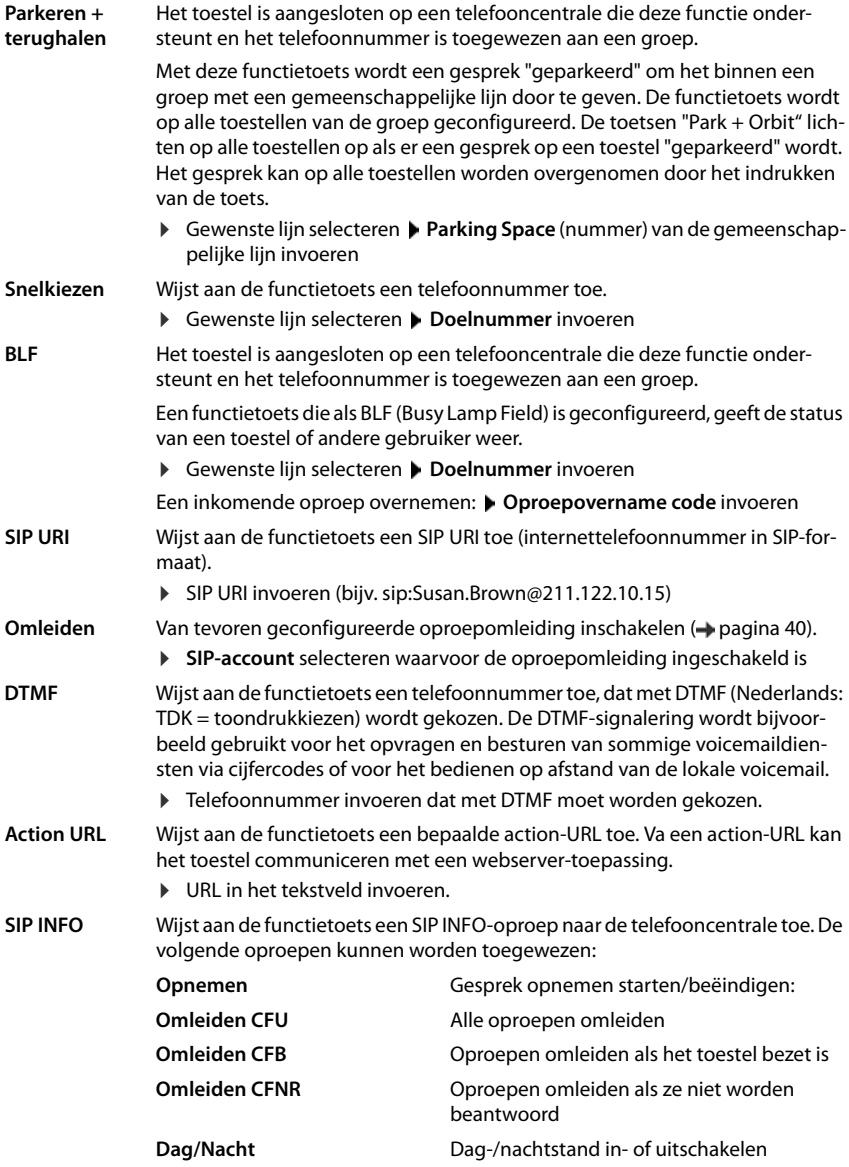

**FAC** (Function Access Code) De toets verstuurt een code naar de telefooncentrale of de provider om een functie of dienst in- of uit te schakelen.

- ¤ In de tekstvelden **Service inschakelen**/**Service uitschakelen** de codes voor het in-/uitschakelen van de dienst invoeren . . . één keer indrukken verstuurt de code voor **Service inschakelen**, nogmaals indrukken verstuurt de code voor **Service uitschakelen**
- ¤ In het veld **Weergegeven naam** voert u telkens een beschrijving van de functietoets in. Deze naam wordt in het display naast de functietoets weergegeven.

<span id="page-46-0"></span>Voor de toetsprogrammeringen **SIP-account**, **BLF** en **FAC** kunt u de LED-kleur kiezen.

▶ Naast LED kleur de gewenste kleur markeren.

De instelling **Standaard** betekent voor de toetsprogrammeringen **SIP-account** en **BLF**:

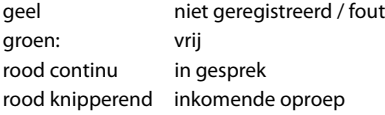

Instellingen opslaan: **Opslaan**

### **Systeeminstellingen**

### <span id="page-47-2"></span><span id="page-47-0"></span>**Datum en tijd**

**▶ Instellingen** ▶ Systeem ▶ Datum & tijd

#### <span id="page-47-7"></span>**Tijdserver invoeren**

▶ Automatisch instellen van de systeemtijd via tijdserver: Ja selecteren ▶ In het veld Tijdser**ver** naam of IP-adres van de gewenste server invoeren . . . de laatste synchronisatie met de tijdserver wordt weergegeven **Opslaan**

of

#### **Datum en tijd handmatig invoeren**

¤ **Automatisch instellen van de systeemtijd via tijdserver**: **Nee** selecteren . . . vervolgens

<span id="page-47-4"></span>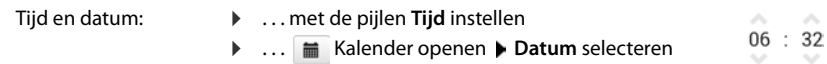

#### **Overige instellingen**

<span id="page-47-10"></span><span id="page-47-9"></span><span id="page-47-8"></span>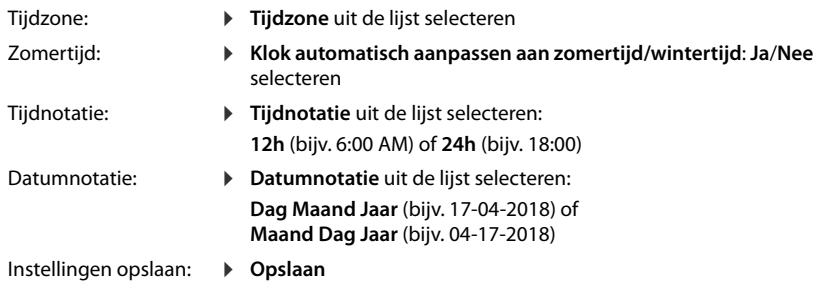

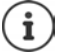

<span id="page-47-5"></span>Tijd en datum via het displaymenu instellen  $\rightarrow$  [pagina 31](#page-30-2)

### <span id="page-47-6"></span><span id="page-47-3"></span><span id="page-47-1"></span>**Instellingen opslaan en herstellen**

U kunt gegevens van uw toestel opslaan op uw PC en indien nodig deze gegevens weer terugzetten op het toestel.

**▶** Instellingen ▶ Systeem ▶ Opslaan & herstellen

#### **Toestel instellingen downloaden naar PC**

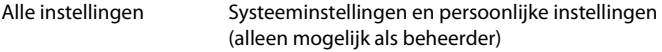

Persoonlijke instellingen: bijv. contacten, ringtones, afbeeldingen, displayinstellingen, functietoetsprogrammeringen

- ¤ op **Persoonlijke instellingen opslaan** klikken
- ▶ Opslaglocatie op de PC selecteren ▶ Bestand opslaan

#### **Toestel instellingen uploaden van PC**

**• op Blader** klikken **•** het opgeslagen back-upbestand selecteren in de verkenner ... het bestand wordt weergegeven  $\bullet$  op  $\bullet$  klikken . . . het bestand wordt geladen, een melding geeft aan of het bestand met succes is geladen  $\blacktriangleright$  Melding met **OK** bevestigen

Overbodige back-upbestanden wissen. ▶ op **fi** klikken

#### <span id="page-48-10"></span><span id="page-48-3"></span>**Systeem opnieuw starten**

**▶** Instellingen ▶ Systeem ▶ Herstart & Fabrieksinstellingen ▶ op Toestel nu herstarten klikken Vraag met **Ja** bevestigen . . . het toestel wordt opnieuw gestart, het kan tijdelijk niet worden gebruikt

Zodra de procedure is afgesloten, wordt het aanmeldscherm weer weergegeven, het toestel bevindt zich in de ruststand.

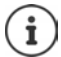

<span id="page-48-17"></span>Reset is alleen mogelijk als beheerder.

### <span id="page-48-2"></span><span id="page-48-0"></span>**Status van het toestel**

Het menu **Status** bevat informatie over de status van het toestel.

### <span id="page-48-15"></span><span id="page-48-4"></span>**Toestel**

<span id="page-48-16"></span>Deze pagina bevat algemene informatie over het toestel, bijv. het IP-adres, de actuele firmwareversie of de tijd- en datuminstellingen.

¤ **Status Toestel**

#### <span id="page-48-14"></span><span id="page-48-5"></span><span id="page-48-1"></span>**SIP-accounts**

De pagina geeft informatie over de geconfigureerde SIP-accounts van het toestel.

▶ Status ▶ SIP-accounts . . . voor elk SIP-account worden naam en status weergegeven

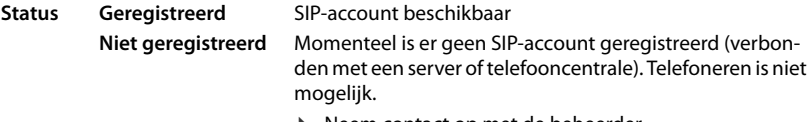

<span id="page-48-11"></span><span id="page-48-9"></span><span id="page-48-7"></span>▶ Neem contact op met de beheerder

<span id="page-48-12"></span>De **Standaard uitgaand** is met **commarket and Standaard**.

Standaard uitgaand SIP-account wijzigen: [pagina](#page-38-1) 39

### <span id="page-48-13"></span><span id="page-48-8"></span><span id="page-48-6"></span>**Opslaggeheugen**

De pagina geeft het gebruikte interne geheugen weer en de hoeveelheid vrije ruimte in procenten. In het interne geheugen worden bijv. persoonlijke afbeelding- en ringtone-bestanden opgeslagen.

¤ **Status Opslaggeheugen**

### **Bijlage**

### <span id="page-49-5"></span><span id="page-49-1"></span><span id="page-49-0"></span>**Klantenservice**

Voor snelle ondersteuning, raadpleegt u deze gebruiksaanwijzing of ga naar [gigasetpro.com](http://www.gigasetpro.com). Onder [wiki.gigasetpro.com](http://wiki.gigasetpro.com) vindt u meer informatie en diensten voor uw Gigaset PRO-product:

- **Products**
- **Documents**
- **Interop**
- Firmware
- FAQ
- **Support**

Uw Gigaset PRO reseller is beschikbaar om te helpen met eventuele verdere vragen over uw Gigaset Maxwell 3 PRO toestel.

### <span id="page-49-4"></span><span id="page-49-2"></span>**Informatie van de fabrikant**

### <span id="page-49-3"></span>**Goedkeuring**

Voice over IP is mogelijk via de LAN-interface (IEEE 802.3).

Afhankelijk van de interface van uw telecommunicatienetwerk heeft u wellicht een extra router/ switch nodig.

Neem voor meer informatie contact op met uw internetaanbieder.

Dit toestel is geschikt voor wereldwijd gebruik; buiten de Europese Economische Ruimte (met uitzondering van Zwitserland) afhankelijk van nationale goedkeuring van het betreffende land.

Het toestel is compatibel met landspecifieke bijzonderheden.

Hiermee verklaart Gigaset Communications GmbH dat dit toestel voldoet aan de basiseisen en andere relevante bepalingen van Richtlijn 2014/30/EU en Richtlijn 2014/35/EU.

De volledige tekst van de EU-conformiteitsverklaring is beschikbaar onder het volgende internetadres:

[gigasetpro.com/docs.](http://www.gigasetpro.com/docs)

Deze verklaring is mogelijk ook beschikbaar in de "Internationale verklaringen van overeenstemming" of "Europese verklaringen van overeenstemming".

Raadpleeg daarom al deze bestanden.

### <span id="page-50-1"></span>**Milieu**

### **Ons milieubeleid**

Gigaset Communications GmbH is zich bewust van haar maatschappelijke verantwoordelijkheid en zet zich in voor een betere wereld. Al bij de planning van onze producten en processen houden wij rekening met de gevolgen voor het milieu. Dit geldt zowel voor de productie, de aanschaf, de verkoop, het gebruik, de service als de uiteindelijke inzameling en afvoer van onze producten.

Kijk voor meer informatie over onze milieuvriendelijke producten en processen op internet onder [gigasetpro.com.](http://www.gigasetpro.com)

#### **Milieumanagementsysteem**

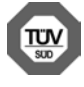

Gigaset Communications GmbH is gecertificeerd volgens de internationale normen ISO 14001 en ISO 9001.

**ISO 14001 (milieu):** gecertificeerd sinds september 2007 door TÜV SÜD Management Service GmbH.

**ISO 9001 (kwaliteit):** gecertificeerd sinds 17-02-1994 door TÜV Süd Management Service GmbH

### <span id="page-50-0"></span>**Inzameling van afval en oude apparaten**

Elektrische en elektronische producten mogen niet bij het huisvuil worden aangeboden, maar dienen naar speciale inzamelingscentra te worden gebracht die zijn bepaald door de overheid of plaatselijke autoriteiten.

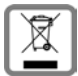

Het symbool van de doorgekruiste vuilnisbak op het product betekent dat het product valt onder Europese richtlijn 2012/19/EU.

De juiste manier van weggooien en afzonderlijke inzameling van uw oude apparaat helpt mogelijke negatieve consequenties voor het milieu en de menselijke gezondheid te voorkomen. Het is een eerste vereiste voor hergebruik en recycling van tweedehands elektrische en elektronische apparatuur.

Uitgebreide informatie over het verwijderen van oude apparatuur kunt u verkrijgen bij uw gemeente, het regionale reinigingsbedrijf, de vakhandel waar u het product heeft gekocht, of bij uw verkoper / vertegenwoordiger.

### <span id="page-50-2"></span>**Onderhoud**

Neem het toestel alleen af met een **vochtige** of antistatische doek. Gebruik geen oplosmiddelen of microvezeldoekjes.

Gebruik **nooit** een droge doek: hierdoor kan een statische lading ontstaan.

In uitzonderingen kan het contact met chemische substanties het oppervlak van het toestel veranderen. Als gevolg van het grote aantal verkrijgbare chemicaliën zijn niet alle substanties getest.

Kleine beschadigingen van het hoogglansoppervlak kunnen voorzichtig worden hersteld met display-polijstmiddel voor mobiele telefoons.

### <span id="page-51-0"></span>**Contact met vloeistoffen**

Als het toestel in contact gekomen is met vloeistof:

- 1 **Netadapter van het toestel loskoppelen.**
- 2 De vloeistof uit het toestel laten lopen.
- 3 Alle delen droog deppen.
- 4 Het toestel vervolgens ten **minste 72** uur met de toetsen naar beneden (indien aanwezig) laten drogen op een droge, warme plek (**niet** in een magnetron of een oven o.i.d.)
- 5 **Het toestel pas weer inschakelen als dit volledig droog is.**

Als het toestel volledig droog is, kan het in veel gevallen weer worden gebruikt.

### <span id="page-52-2"></span>**Open Source Software**

### **Algemeen**

Uw Gigaset-toestel bevat onder andere Open Source Software, waarvoor bepaalde licentievoorwaarden gelden. De verlening van de gebruiksrechten met betrekking tot de Open Source Software, die niet onder het gebruik van het toestel in de door Gigaset Communications GmbH aangegeven wijze vallen, zijn in de betreffende licentievoorwaarden van de Open Source Software vastgelegd.

De respectieve licentieteksten bevatten regelmatig beperkingen van aansprakelijkheid met betrekking tot de relevante licentiegever van Open Source Software. De uitsluiting van aansprakelijkheid voor de GPL versie 2, bijvoorbeeld, luidt als volgt:

"This program is distributed in the hope that it will be useful, but WITHOUT ANY WARRANTY; without even the implied warranty of MERCHANTABILITY or FITNESS FOR A PARTICULAR PURPOSE. See the GNU General Public License for more details."

en voor de LGPL versie 2.1:

"This library is distributed in the hope that it will be useful, but WITHOUT ANY WARRANTY; without even the implied warranty of MERCHANTABILITY or FITNESS FOR A PARTICULAR PURPOSE. See the GNU Lesser General Public License for more details."

Dit heeft geen invloed op de aansprakelijkheid van Gigaset Communications GmbH.

### <span id="page-52-0"></span>**Opmerkingen met betrekking tot licenties en auteursrechten**

<span id="page-52-1"></span>Uw Gigaset-toestel bevat Open Source Software, die onder de GNU General Public License (GPL) resp. der GNU Library/Lesser General Public License (LGPL) valt. De bijbehorende licentievoorwaarden in hun originele vorm en de bijbehorende broncode vindt u op internet onder [gigasetpro.com/opensource](http://www.gigasetpro.com/opensource). U kunt de betreffende broncode ook binnen drie jaar na aankoop tegen kostprijs opvragen bij Gigaset Communications GmbH. Gebruik hiervoor de onder [gigasetpro.com/service](http://www.gigasetpro.com/service) genoemde contactmogelijkheden.

<span id="page-53-1"></span>**Contract Contract** 

### <span id="page-53-0"></span>**Menustructuur**

In de volgende afbeelding wordt de volledige menustructuur van het displaymenu weergegeven.

<span id="page-53-2"></span>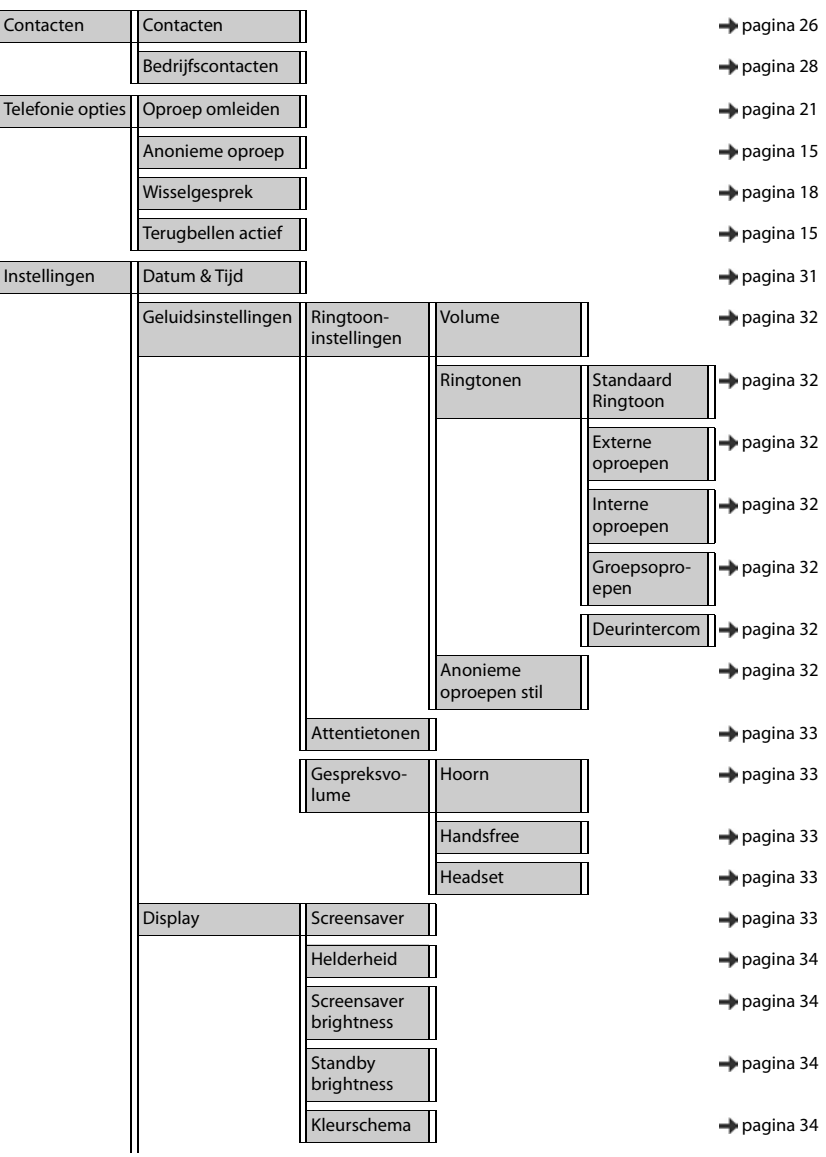

#### **Menustructuur**

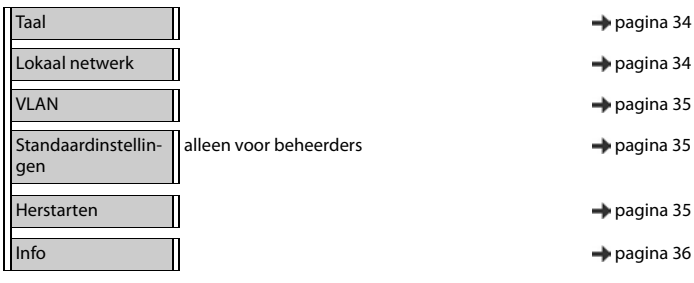

### <span id="page-55-3"></span><span id="page-55-0"></span>**Symbolen op het display**

De volgende symbolen worden afhankelijk van de instellingen en de bedrijfstoestand van het toestel weergegeven.

#### <span id="page-55-1"></span>**Symbolen van de statusbalk**

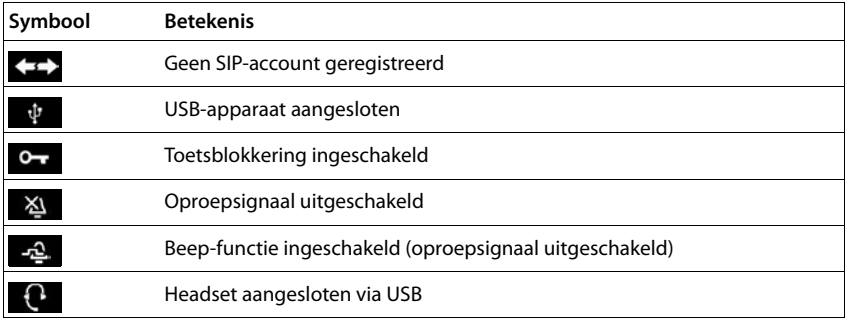

### <span id="page-55-2"></span>**Displaysymbolen bij het signaleren van** . . .

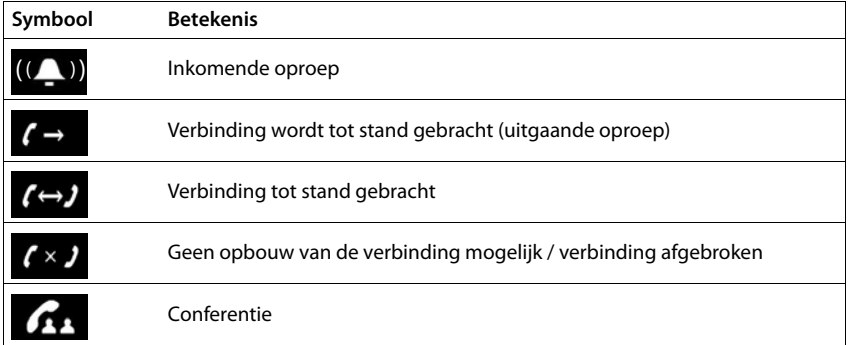

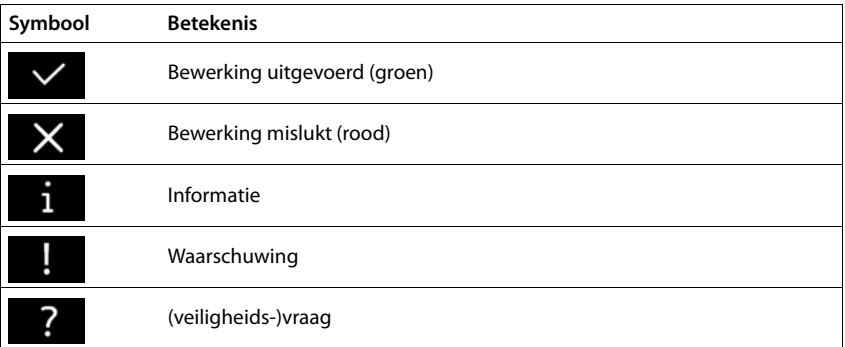

### **Overige symbolen op het display**

### <span id="page-57-0"></span>**Trefwoordenregister**

### **A**

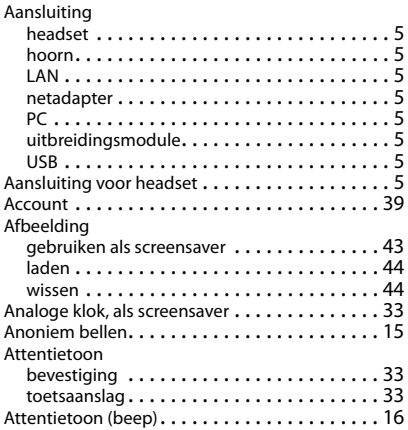

### **B**

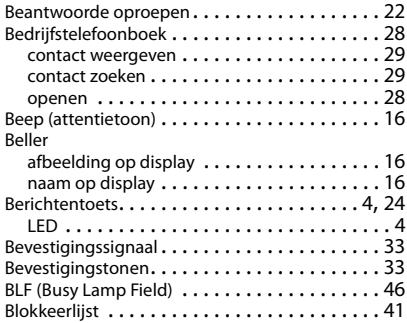

### **C**

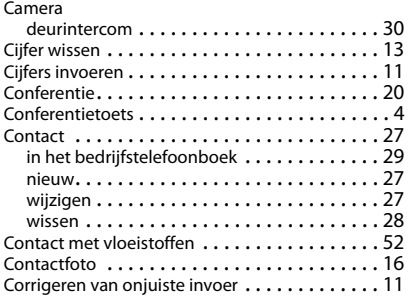

### **D**

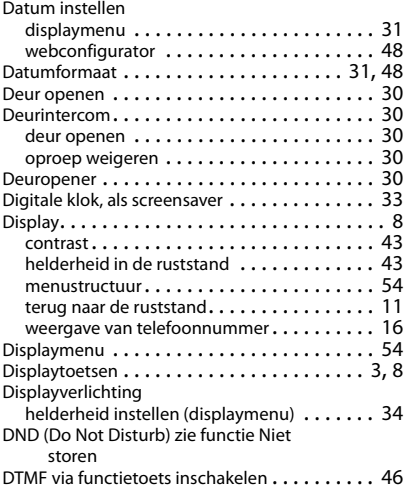

### **E**

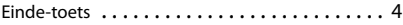

### **F**

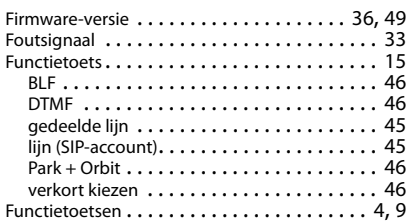

### **G**

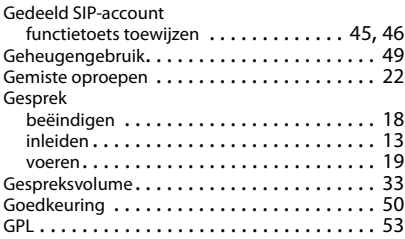

### **H**

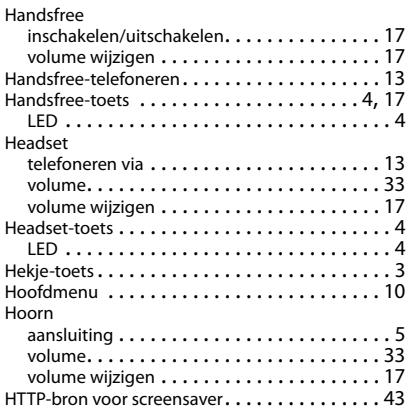

### **I**

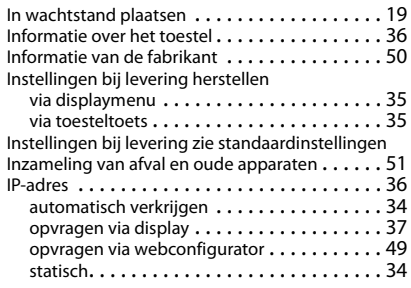

### **K**

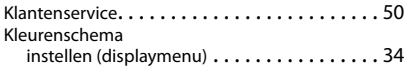

### **L**

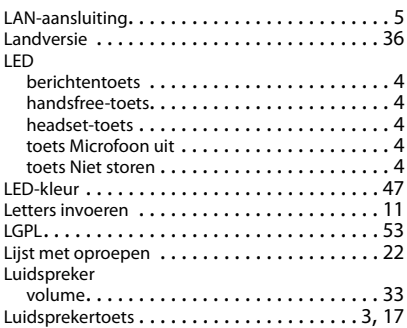

#### **M**

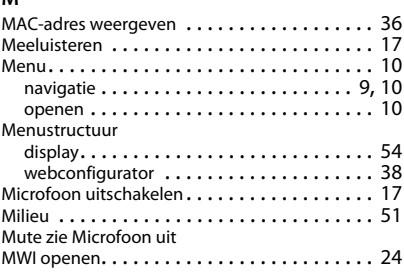

### **N**

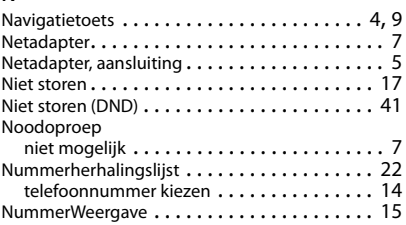

### **O**

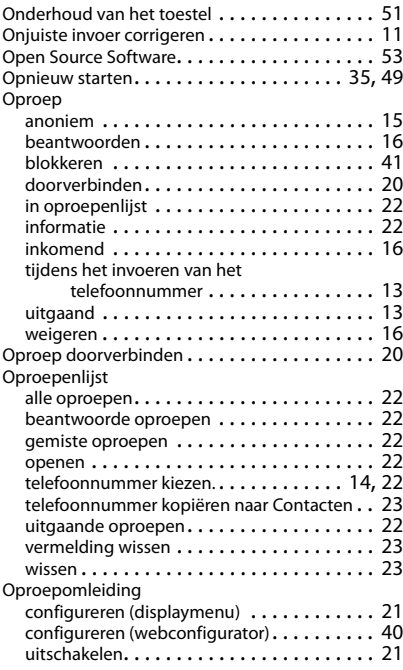

### **Trefwoordenregister**

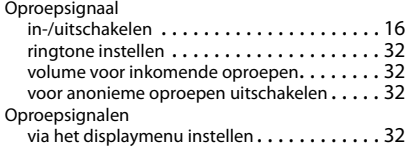

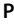

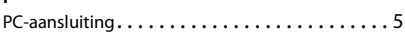

### **R**

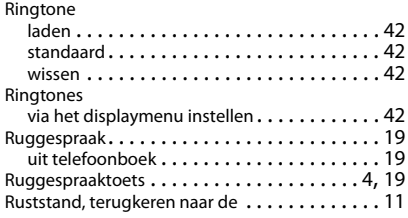

### $\overline{\mathsf{s}}$

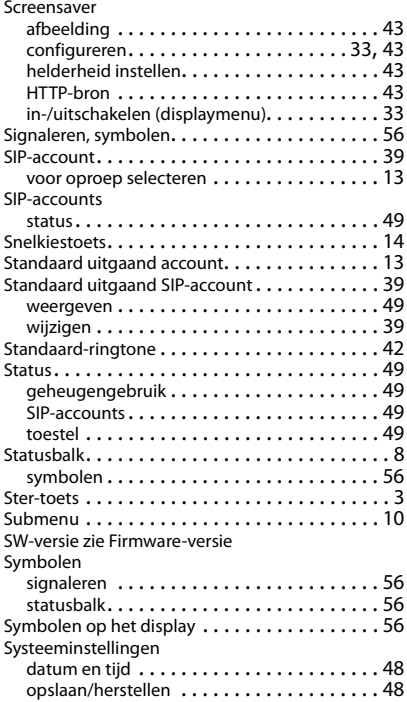

### $\overline{T}$ <sub>T</sub>

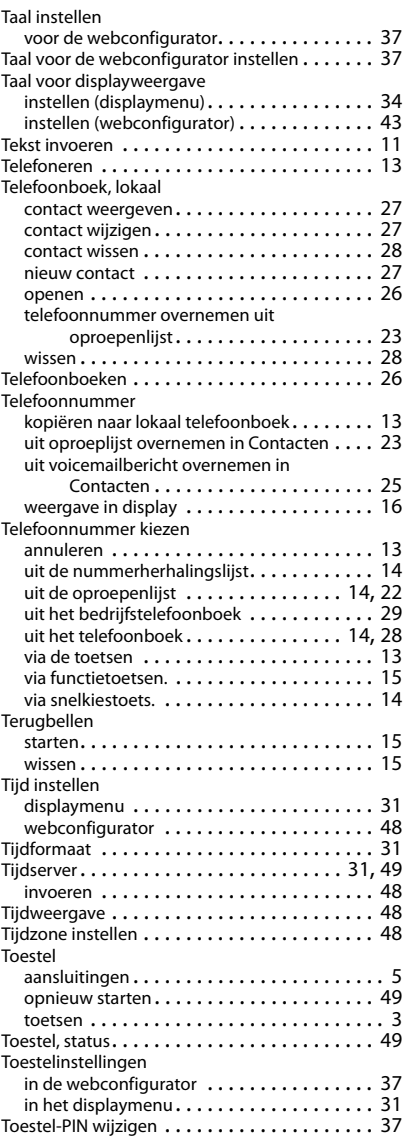

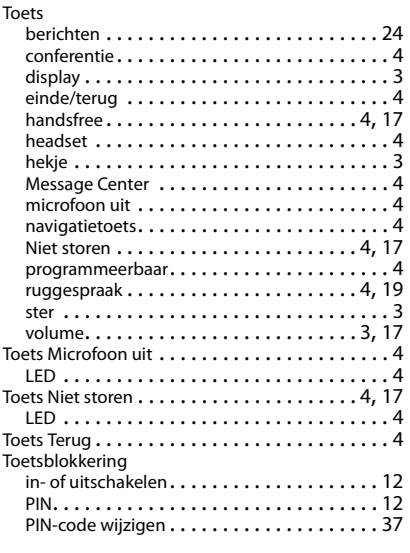

### **U**

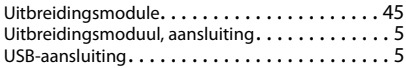

#### **V**

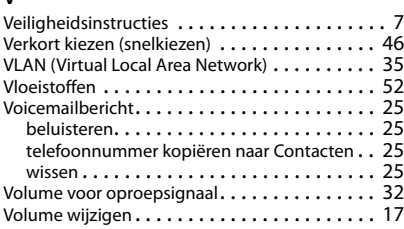

### **W**

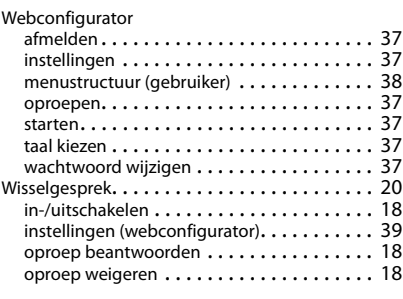

### **Z**

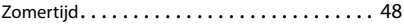

### Issued by

Gigaset Communications GmbH Frankenstr. 2a, D-46395 Bocholt

### © Gigaset Communications GmbH 2018

Subject to availability. All rights reserved. Rights of modification reserved. [gigasetpro.com](http://www.gigasetpro.com)